# User Guide **Oracle Banking Credit Facilities Process Management**

Release 14.3.0.0.0

### **Part No. F18720-01**

May 2019

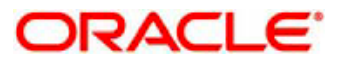

Oracle Banking Credit Facilities Process Management User Guide Oracle Financial Services Software Limited Oracle Park Off Western Express Highway Goregaon (East) Mumbai, Maharashtra 400 063 India Worldwide Inquiries: Phone: +91 22 6718 3000 Fax: +91 22 6718 3001 www.oracle.com/financialservices/ Copyright © 2019, 2019, Oracle and/or its affiliates. All rights reserved. Oracle and Java are registered trademarks of Oracle and/or its affiliates. Other names may be trademarks of their respective owners.

U.S. GOVERNMENT END USERS: Oracle programs, including any operating system, integrated software, any programs installed on the hardware, and/or documentation, delivered to U.S. Government end users are "commercial computer software" pursuant to the applicable Federal Acquisition Regulation and agency-specific supplemental regulations. As such, use, duplication, disclosure, modification, and adaptation of the programs, including any operating system, integrated software, any programs installed on the hardware, and/or documentation, shall be subject to license terms and license restrictions applicable to the programs. No other rights are granted to the U.S. Government.

This software or hardware is developed for general use in a variety of information management applications. It is not developed or intended for use in any inherently dangerous applications, including applications that may create a risk of personal injury. If you use this software or hardware in dangerous applications, then you shall be responsible to take all appropriate failsafe, backup, redundancy, and other measures to ensure its safe use. Oracle Corporation and its affiliates disclaim any liability for any damages caused by use of this software or hardware in dangerous applications.

This software and related documentation are provided under a license agreement containing restrictions on use and disclosure and are protected by intellectual property laws. Except as expressly permitted in your license agreement or allowed by law, you may not use, copy, reproduce, translate, broadcast, modify, license, transmit, distribute, exhibit, perform, publish or display any part, in any form, or by any means. Reverse engineering, disassembly, or decompilation of this software, unless required by law for interoperability, is prohibited.

The information contained herein is subject to change without notice and is not warranted to be error-free. If you find any errors, please report them to us in writing.

This software or hardware and documentation may provide access to or information on content, products and services from third parties. Oracle Corporation and its affiliates are not responsible for and expressly disclaim all warranties of any kind with respect to third-party content, products, and services. Oracle Corporation and its affiliates will not be responsible for any loss, costs, or damages incurred due to your access to or use of third-party content, products, or services.

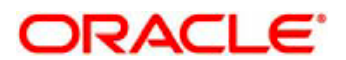

# **Contents**

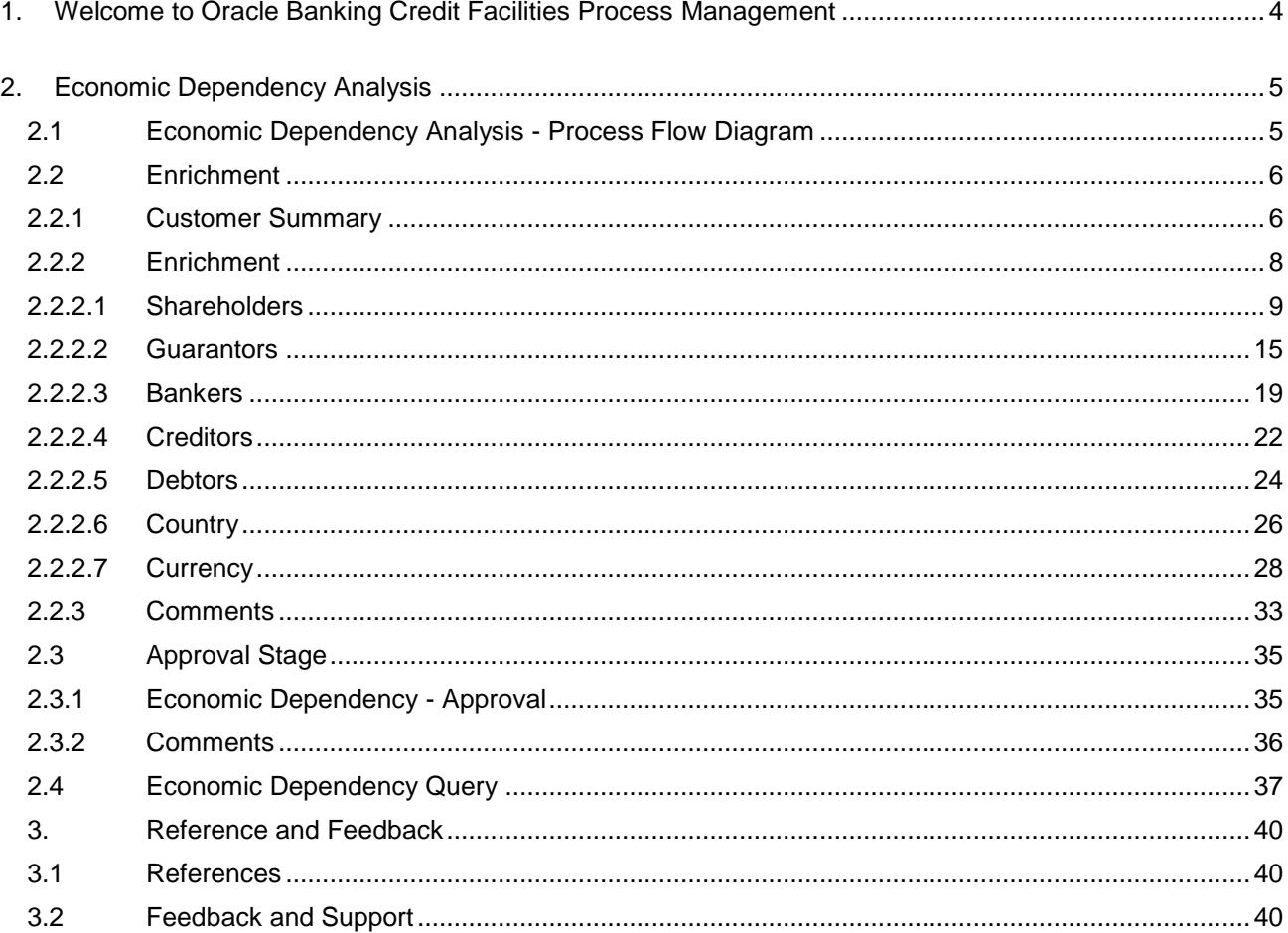

# <span id="page-3-0"></span>**1. Welcome to Oracle Banking Credit Facilities Process Management**

Welcome to the Oracle Banking Credit Facilities Process Management (OBCFPM) User Manual. This manual provides an overview on the OBCFPM application and guides you through the various steps involved in creating and processing collaterals and credit facilities transactions. If you need any information, look out for the help icon.

This document is intended for helping you to conveniently create and process economic dependency of the customer in OBCFPM

# **Overview of OBCFPM**

OBCFPM is a collateral and credit facilities middle office platform which enables your bank to streamline the Collateral and Credit facilities operations.

### **Benefits**

.

OBCFPM application provides service for the customers and financial institutions. This service helps the financial institutions to manage the Collaterals and Credit Facilities of the corporate clients. OBCFPM allows you to:

- Handle Collateral Evaluation, Collateral Perfection, Collateral Review and Collateral Release process
- **Handle Credit Proposal with Customer on-boarding**
- **•** Financial Document Upload of the corporate clients.
- Quantitative and Qualitative analysis of the corporate clients
- Handle Credit Exceptions

### **Key Features**

- **Stand-alone system agnostic to back office application**
- Requires very little change to bank's existing core systems
- Faster time to market
- **Highly configurable based on corporate specific needs**
- Flexibility in modifying processes
- Roll Based Dashboards

# **2. Economic Dependency Analysis**

<span id="page-4-0"></span>Economic Dependency Analysis is the process of analyzing the customer's dependencies on the following parameters.

- **Bankers**
- **Cuarantors**
- **Shareholders**
- **•** Creditors
- Debtors
- Currency and
- **Country**

This helps in understanding how the cash flow or the overall financial or trading position of the bank's customer will change in case of any variation in the terms of interaction with these factors.

The change in terms of interaction with these factors can impact the customers' ability to service loans, meet conditions or adhere to the general covenants put in force by the bank.

### <span id="page-4-1"></span>**2.1 Economic Dependency Analysis - Process Flow Diagram**

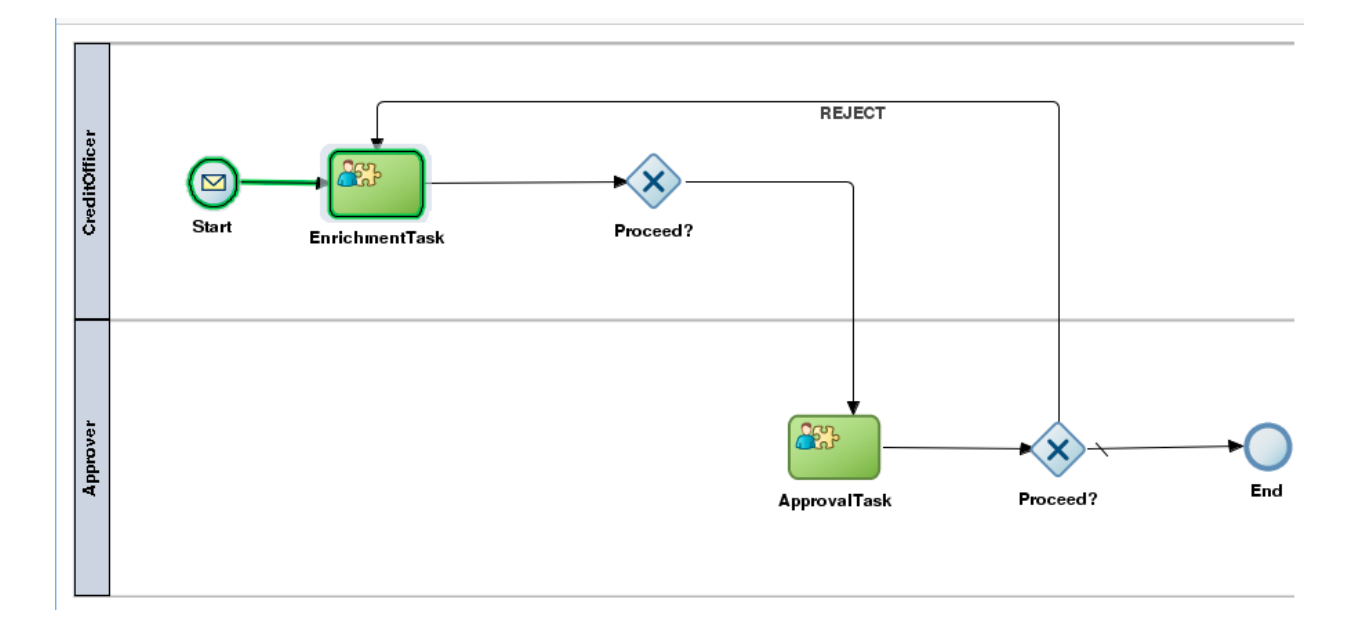

The Economic Dependency Analysis process has the following stages handled by users authorized to perform the task under those stages.

- 1. Enrichment
- 2. Approval

# <span id="page-5-0"></span>**2.2 Enrichment**

#### **MenuCredit Facilities Economic Dependency Analysis Economic Dependency Analysis Initiation**

#### **(Screen)**

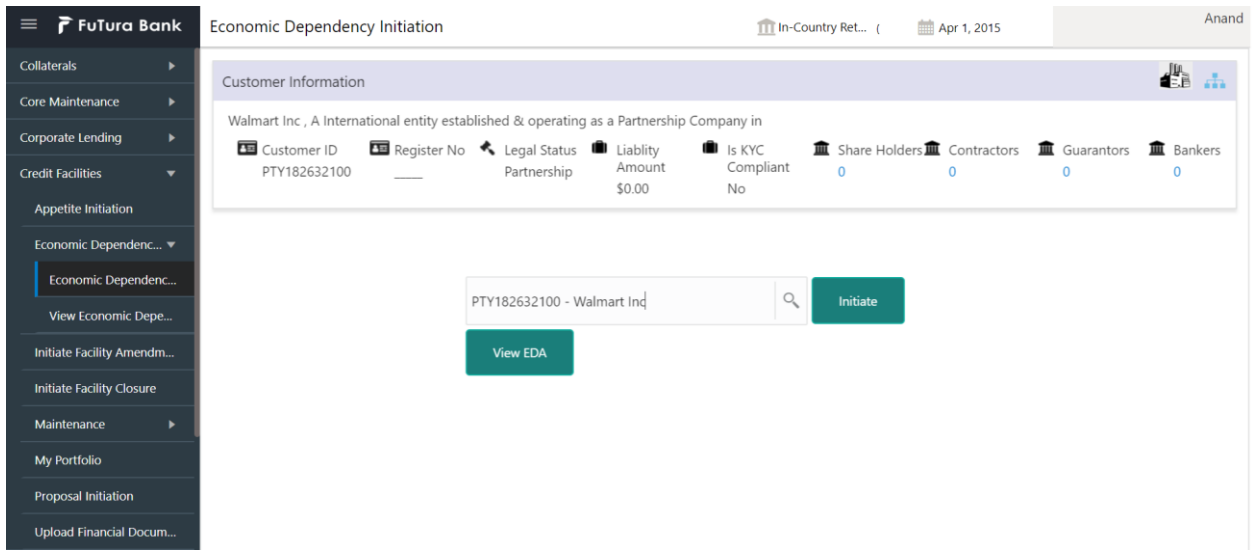

From the 'menu bar', you can initiate a new economic dependency analysis.

On selecting, Economic Dependency Analysis, a new screen will open to capture the details.

User can select the customer (party) and click on Initiate to start with the economic dependency analysis.

### <span id="page-5-1"></span>**2.2.1Customer Summary**

The Customer's summary information will be displayed.

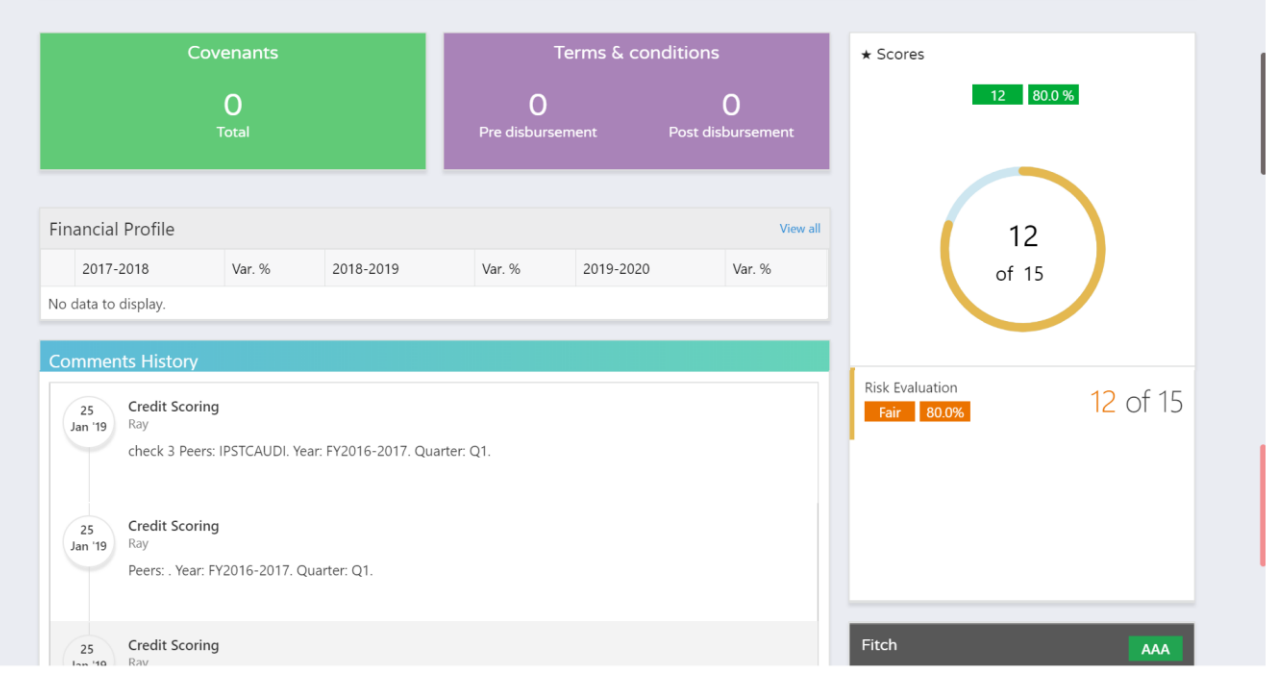

#### **Action Buttons on the footer**

- a. **Save & Close** On click of Save & Close, the details of the captured will be saved.
	- a. If mandatory fields have not been captured, system will display error until the mandatory fields have been captured.
- b. **Hold** On Click of Hold the task status will be suspended and the task will be available in the Hold queue.
	- a. If mandatory fields have not been captured, system will display error until the mandatory fields have been captured.

**c. Cancel** – On Click the system will ask for confirmation and on confirming the task will be closed without saving the data.

**d. Next** – On click of Next, the details of the captured will be saved and then system will move to the Next Screen.

b. If mandatory fields have not been captured, system will display error until the mandatory fields have been captured.

### <span id="page-7-0"></span>**2.2.2 Enrichment**

The customer's economic dependencies on the following parameters will be displayed and the user can modify the same.

- **•** Bankers
- **•** Guarantors
- **•** Shareholders
- **•** Creditors
- Debtors
- **Currency and**
- **•** Country

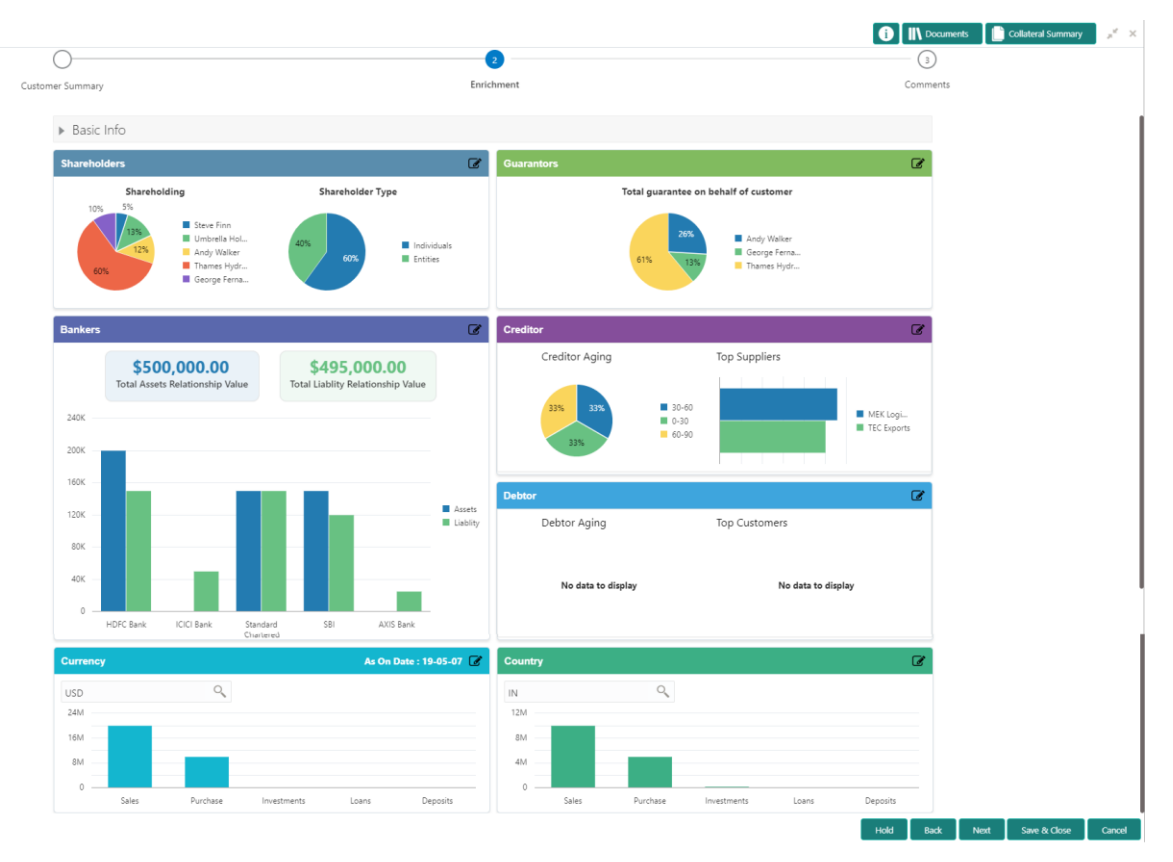

# <span id="page-8-0"></span>**2.2.2.1 Shareholders**

Share Holders Details

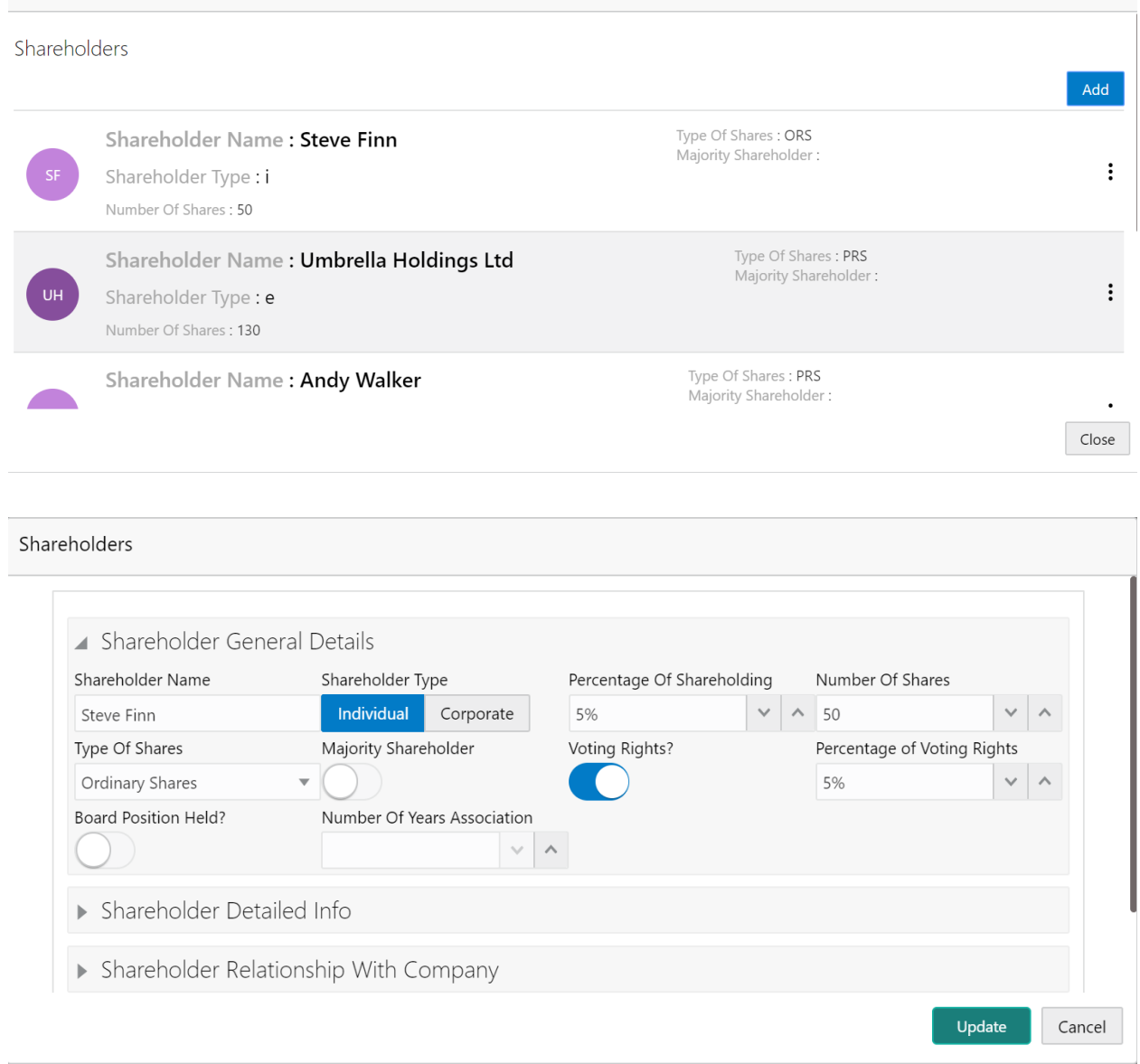

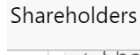

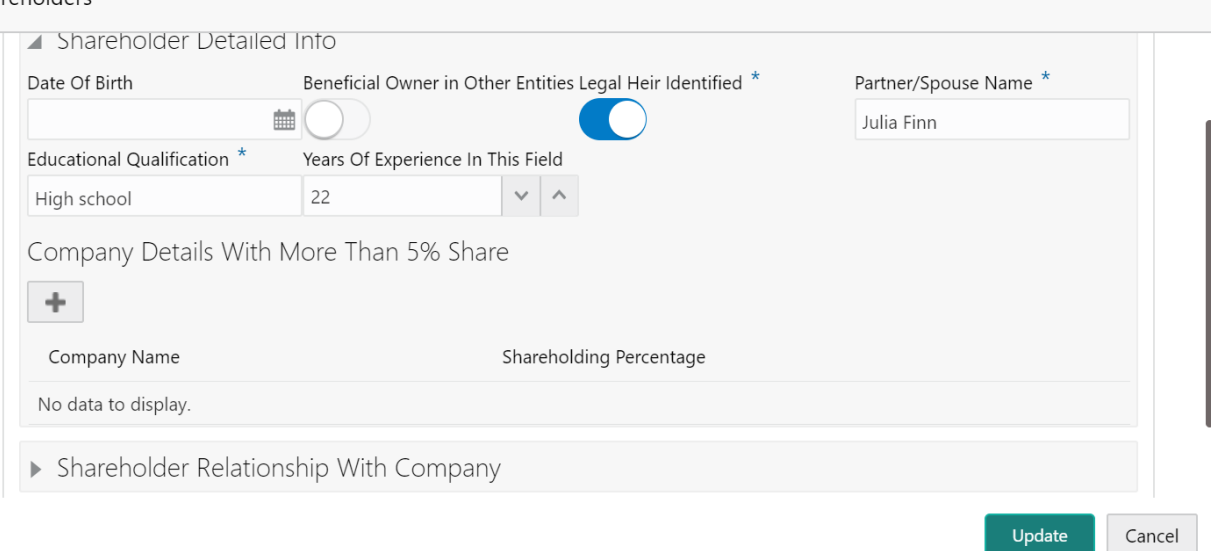

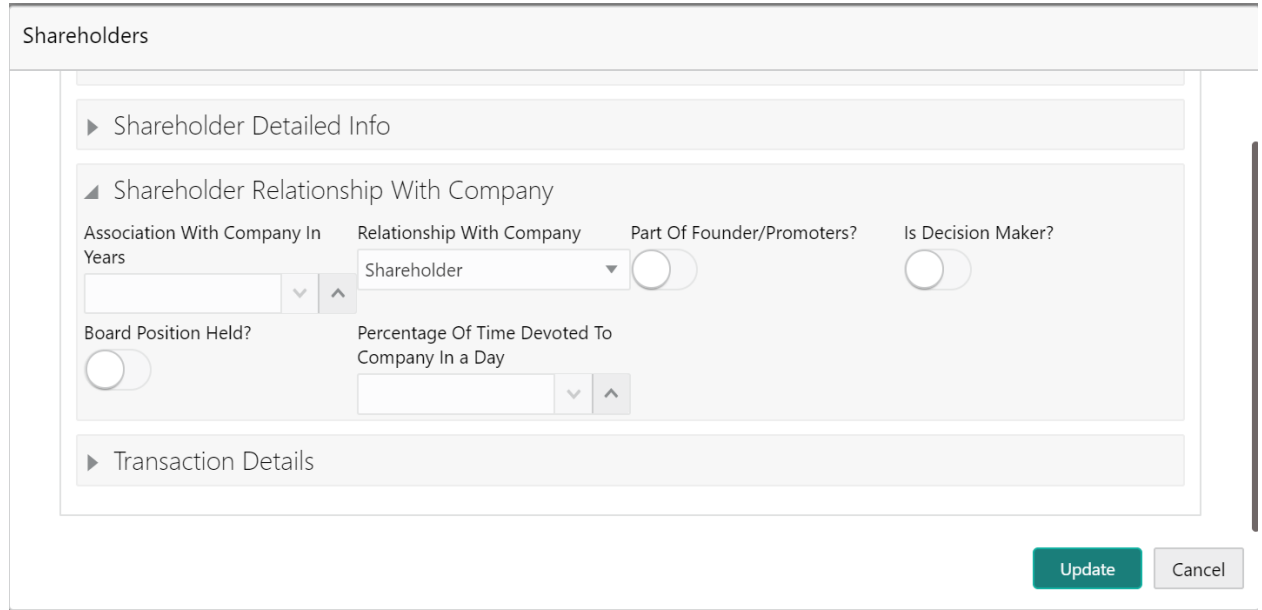

#### Sha rehold.

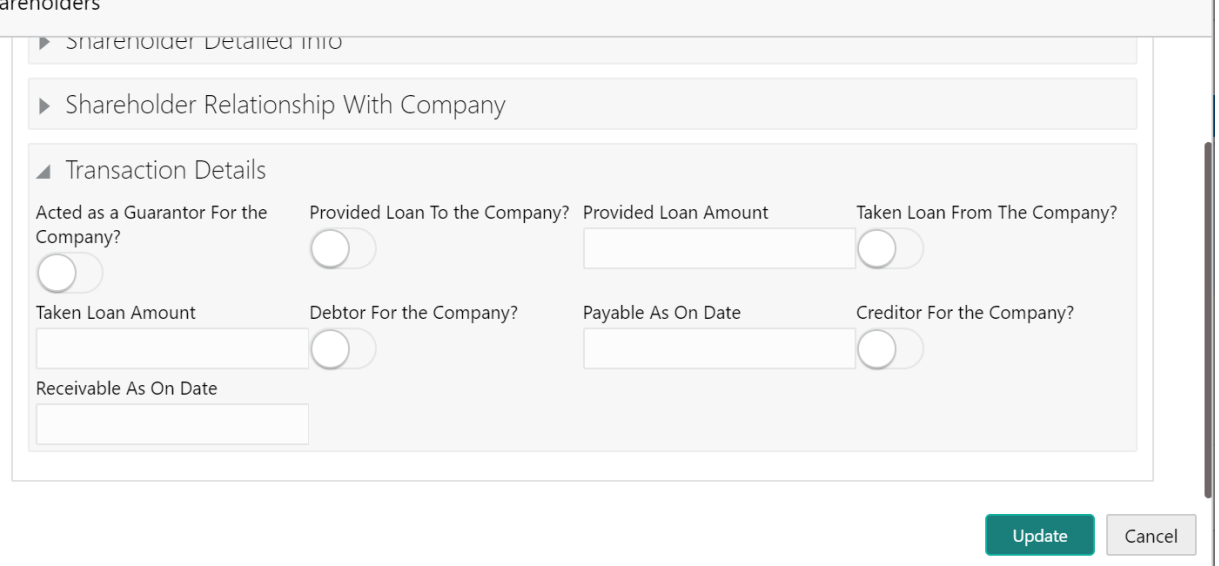

**Contract Contract Contract** 

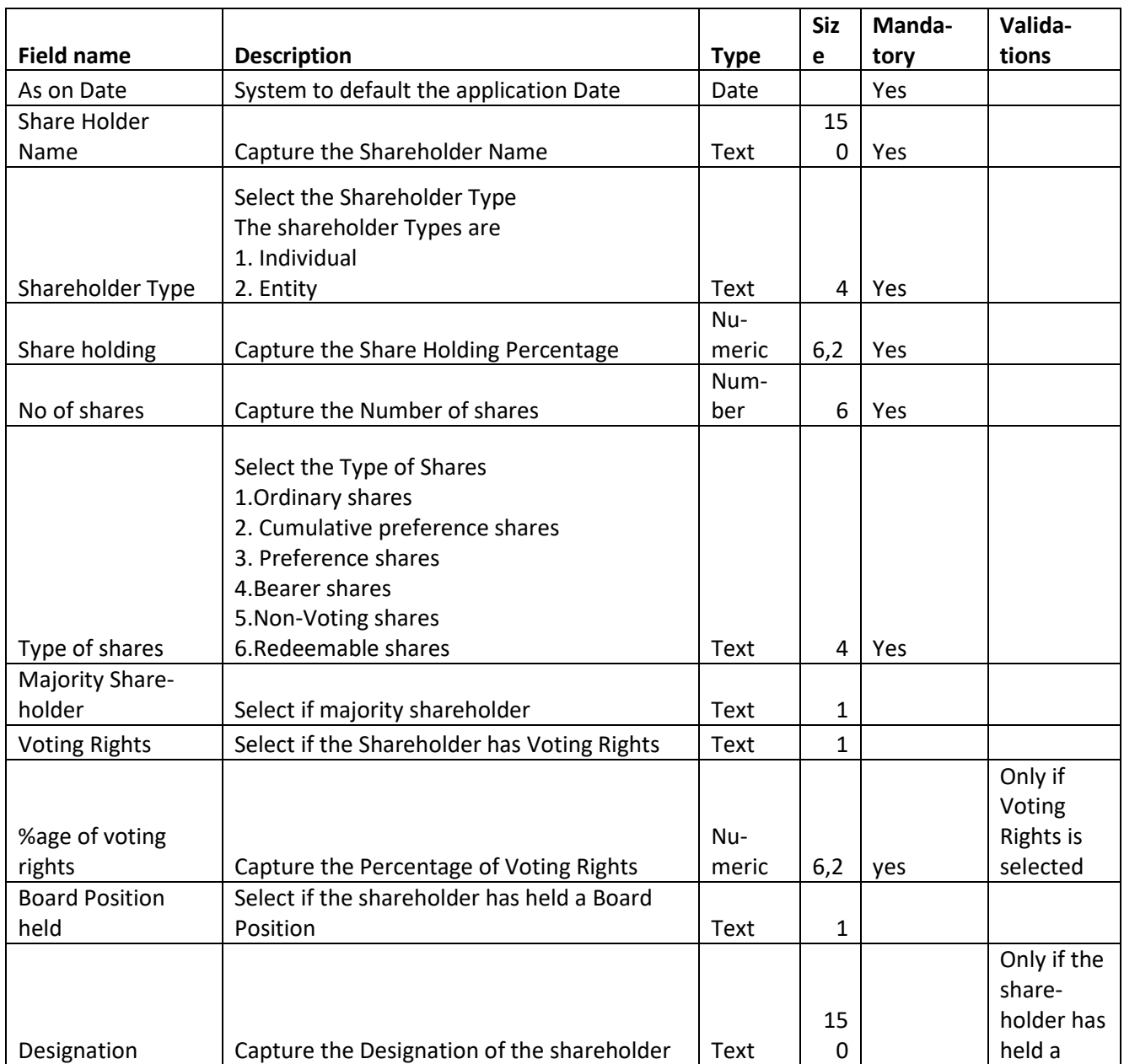

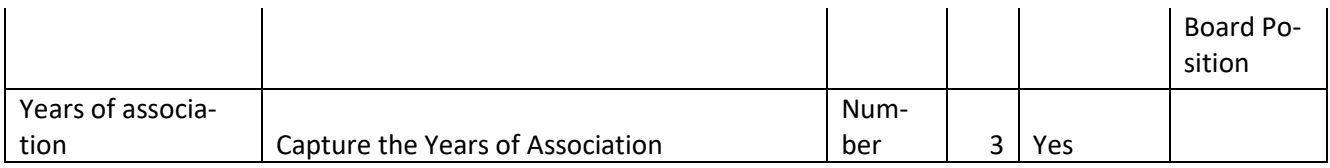

### **Shareholder general info**

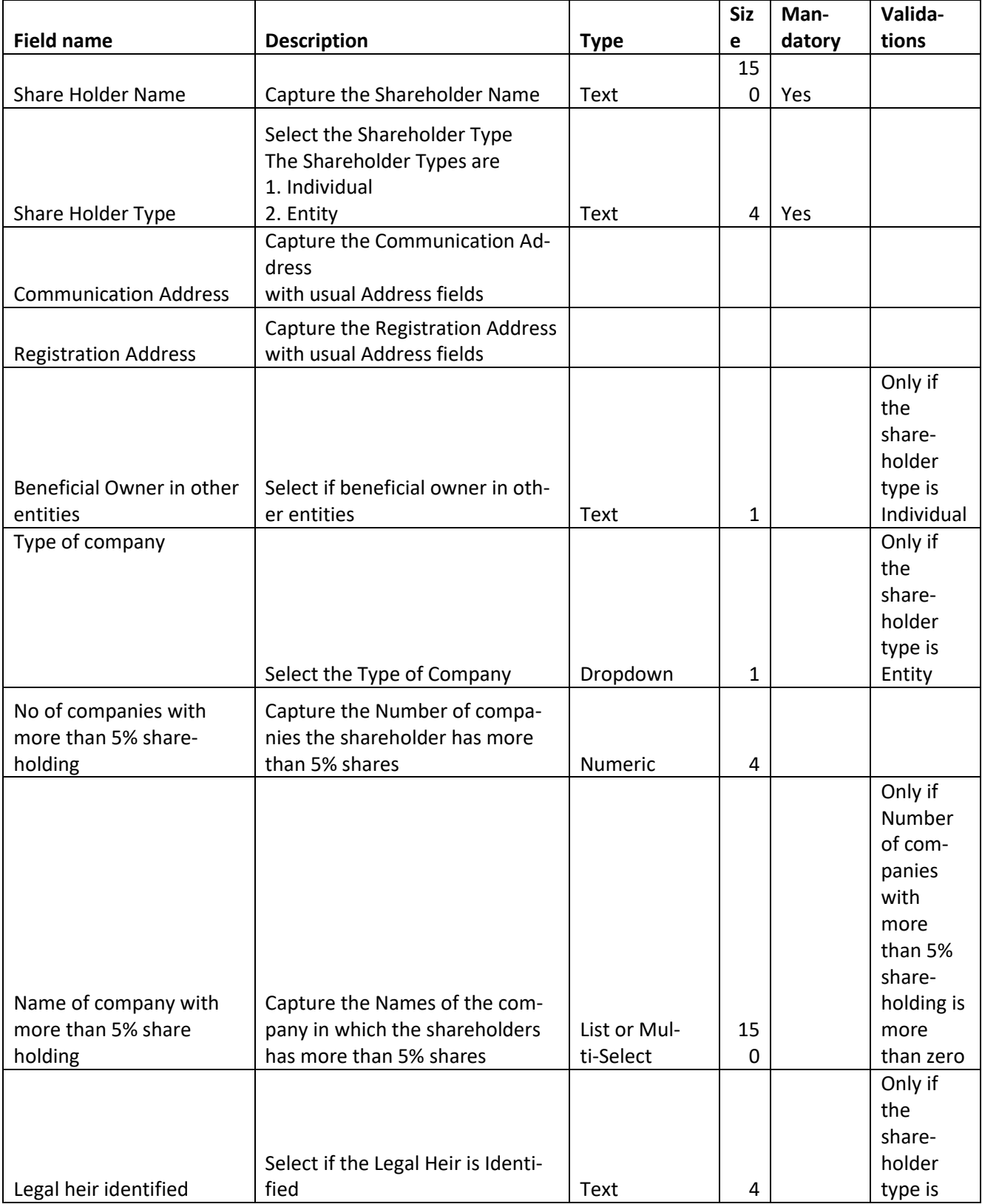

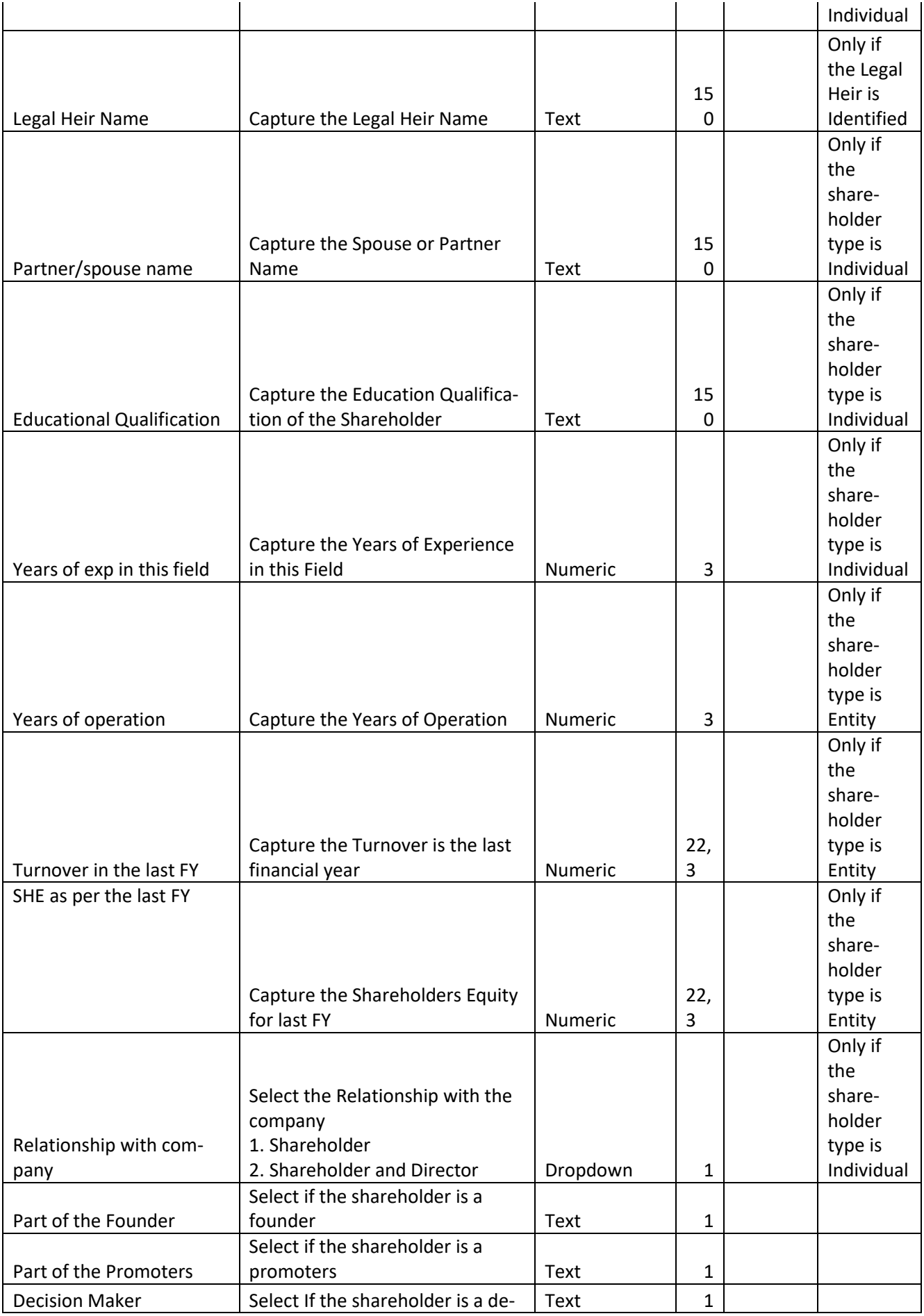

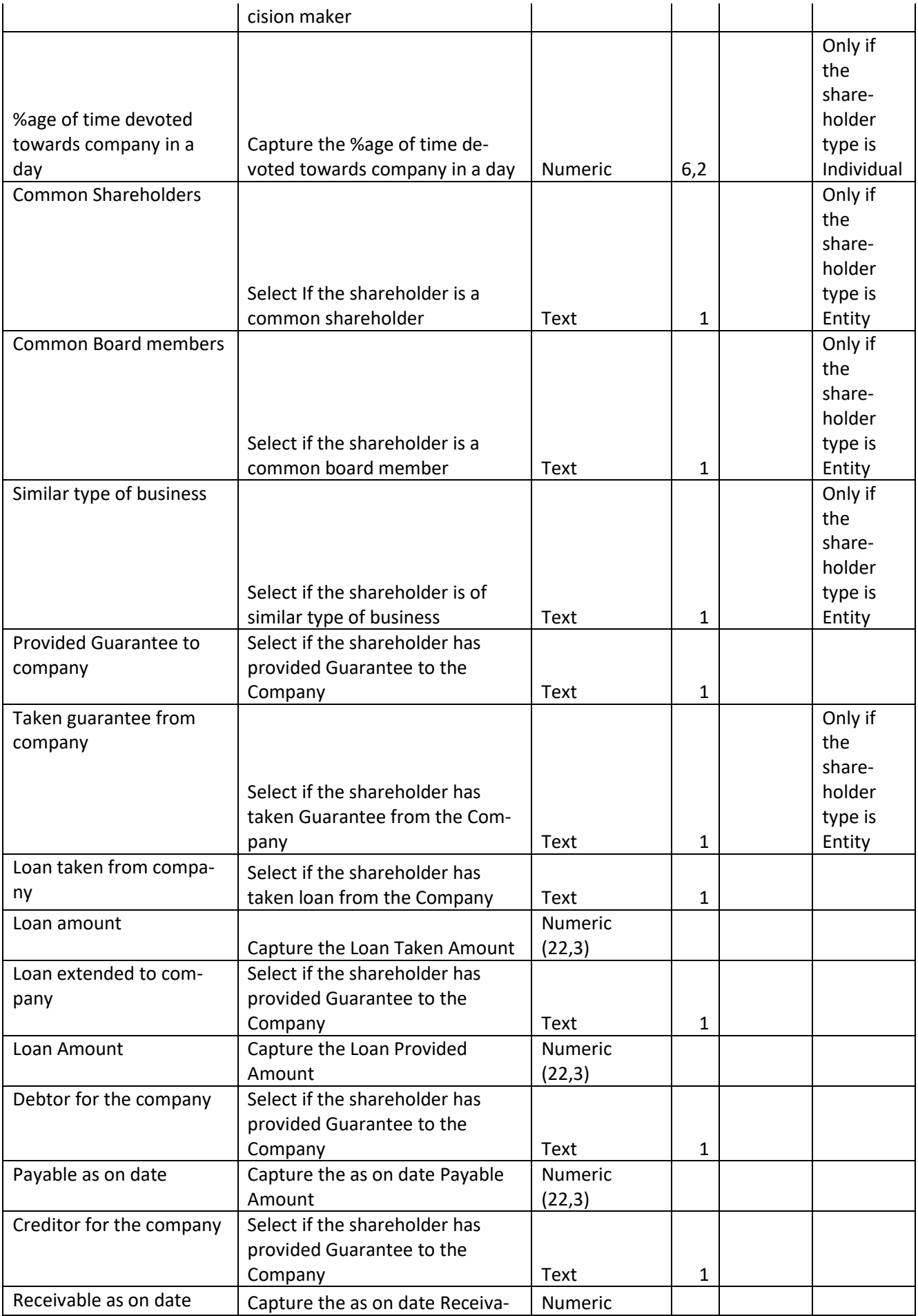

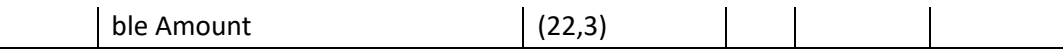

 $\overline{\phantom{a}}$ 

# <span id="page-14-0"></span>**2.2.2.2 Guarantors**

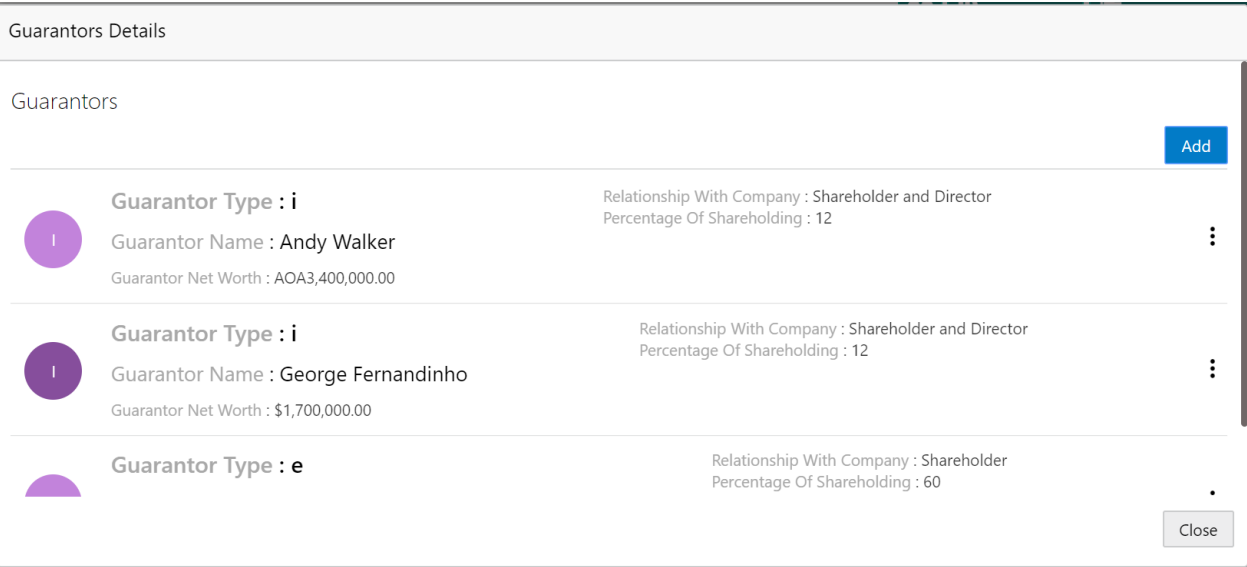

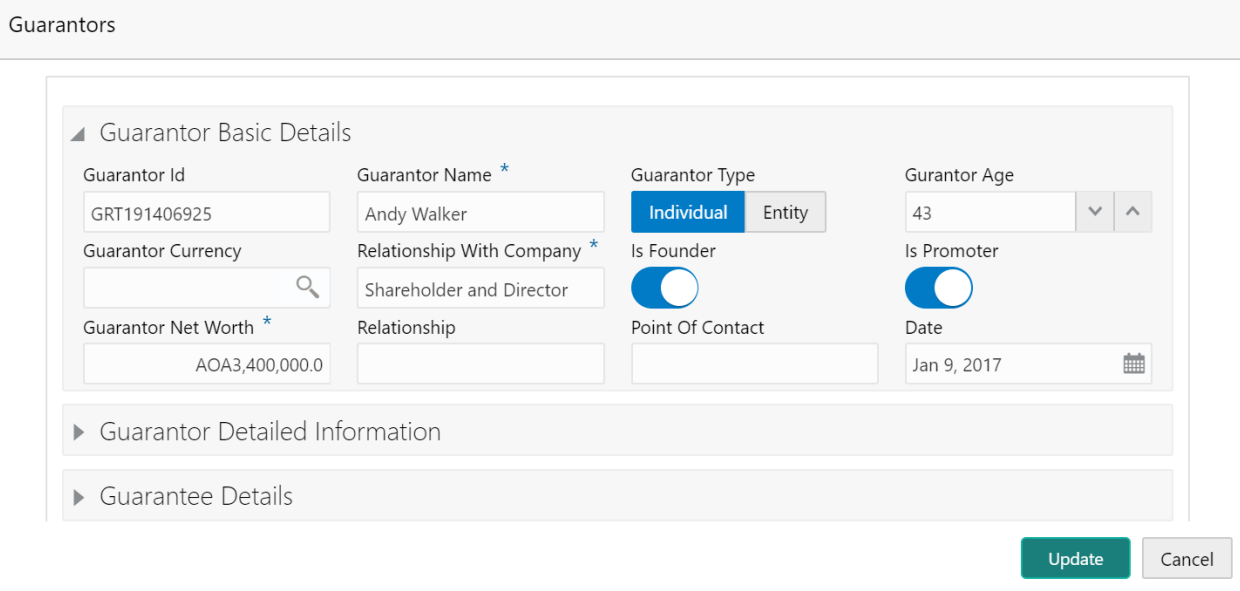

#### Guarantors

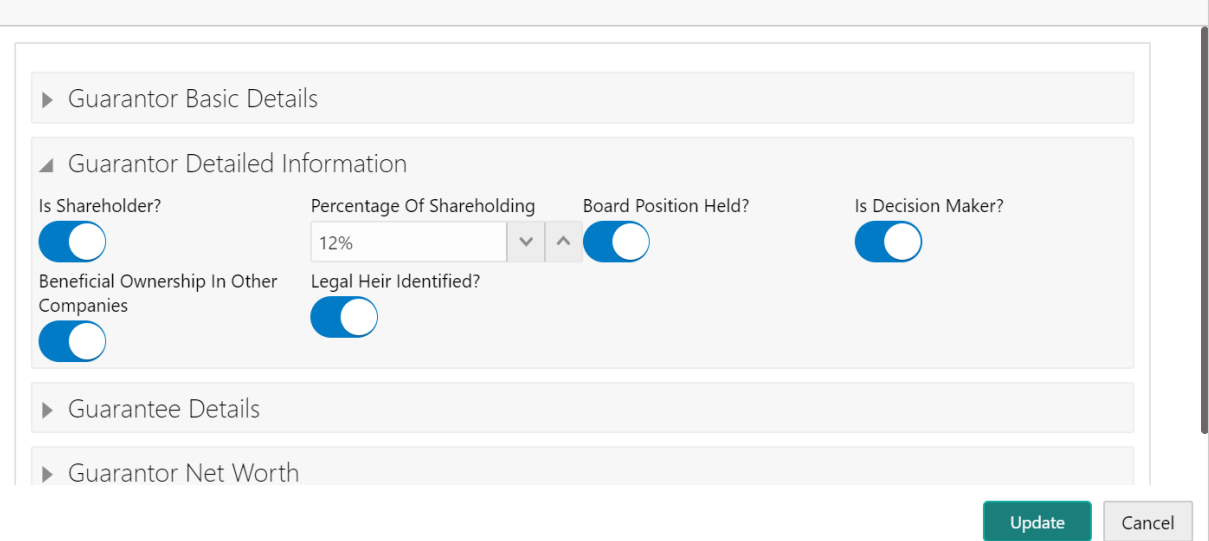

#### Guarantors

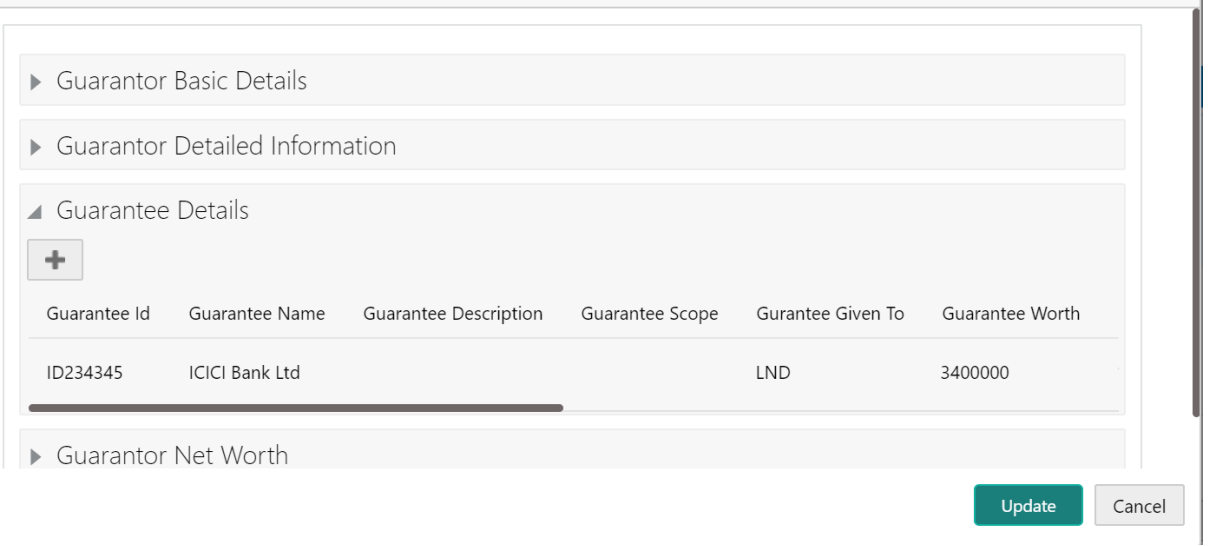

#### Guarantors

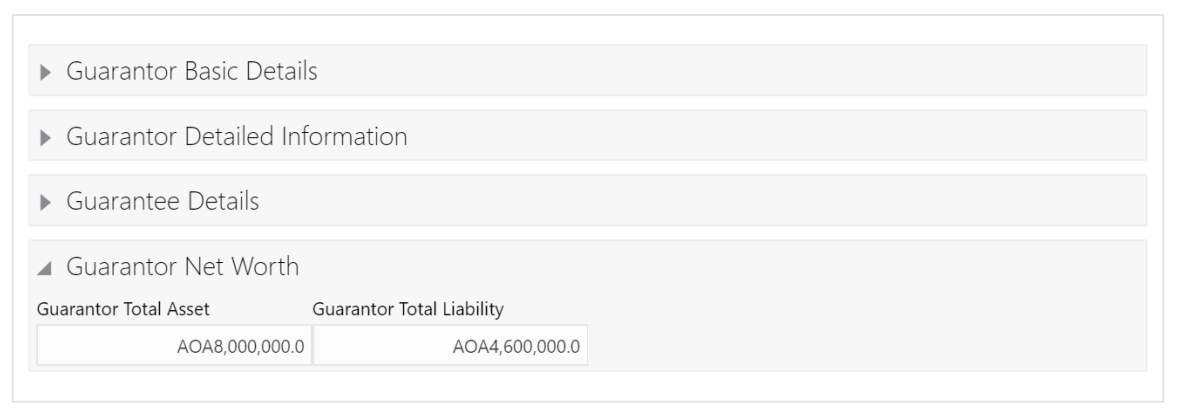

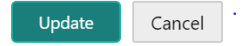

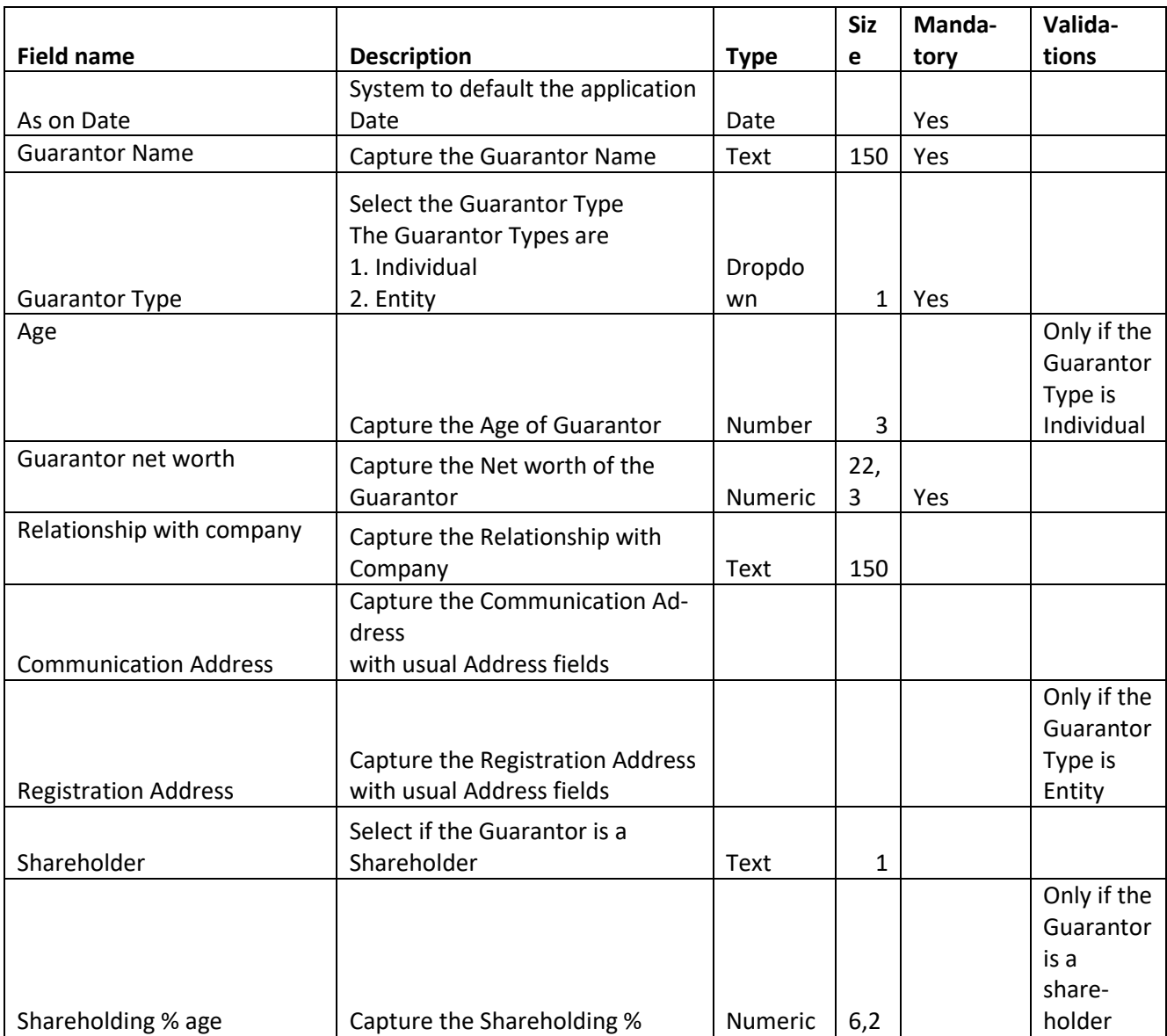

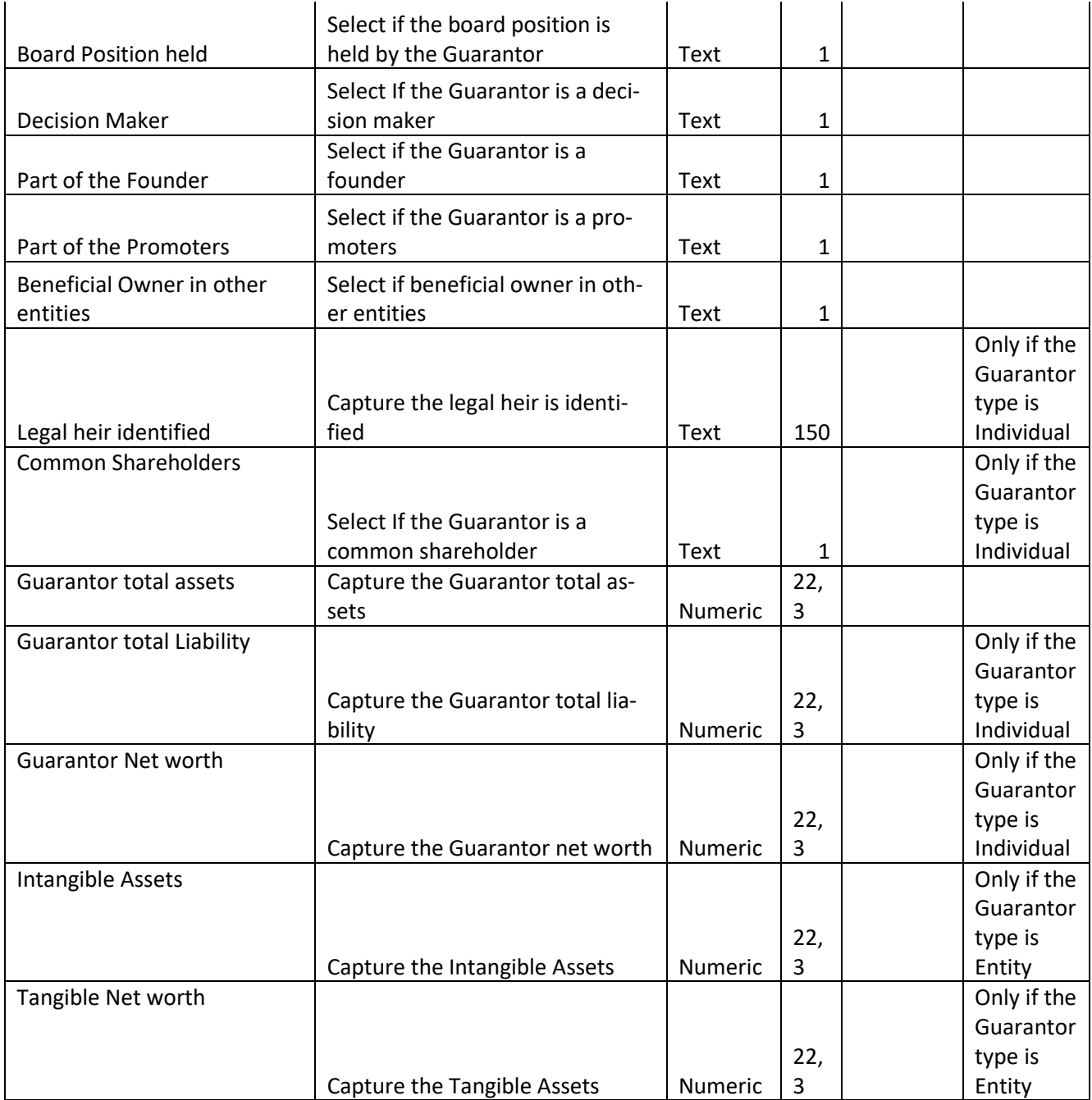

### **Guarantee De-**

**tails**

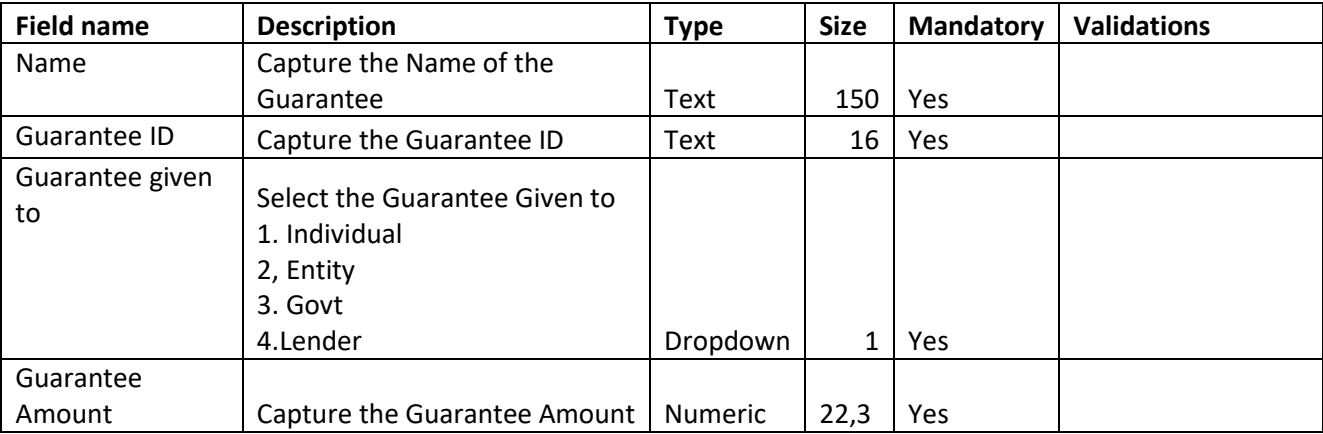

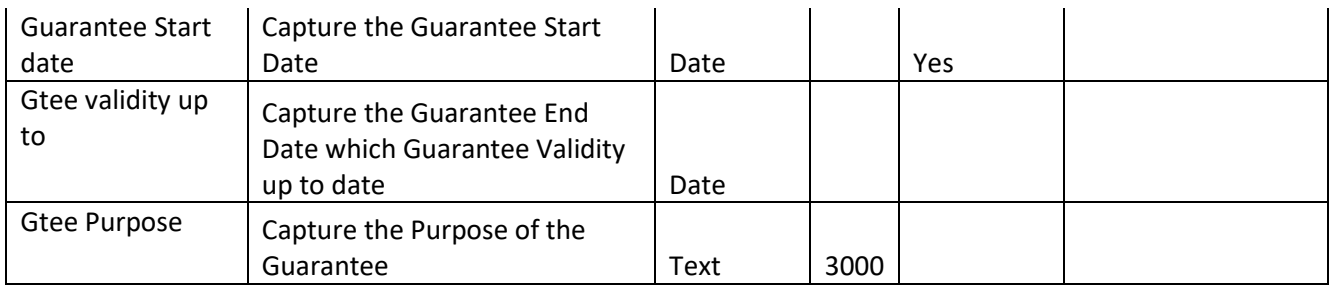

# <span id="page-18-0"></span>**2.2.2.3 Bankers**

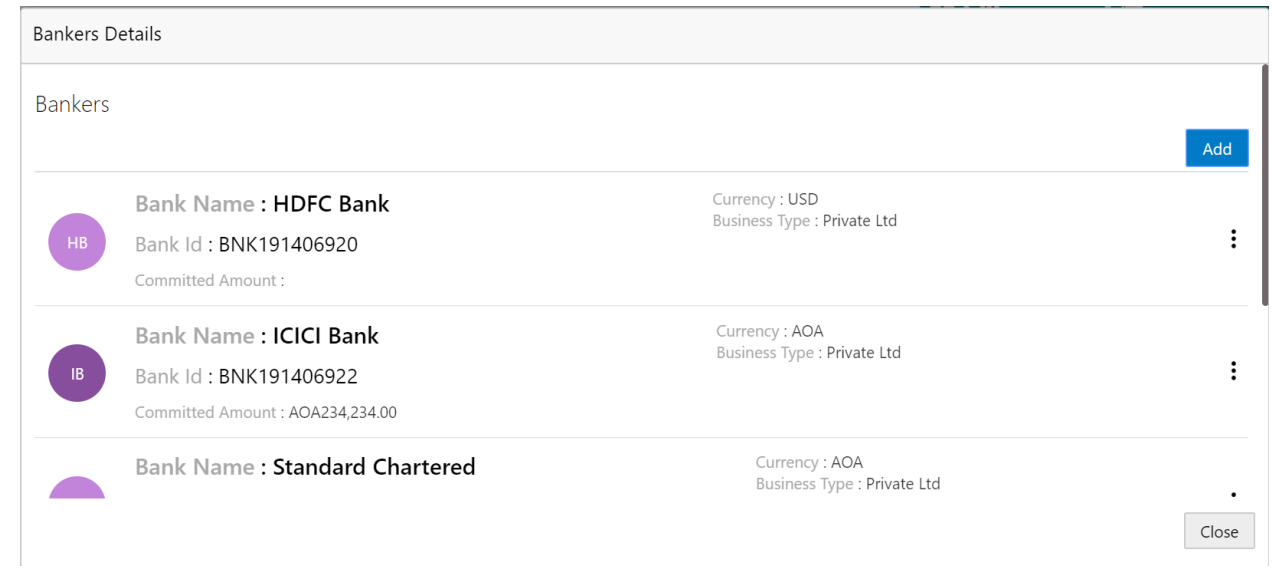

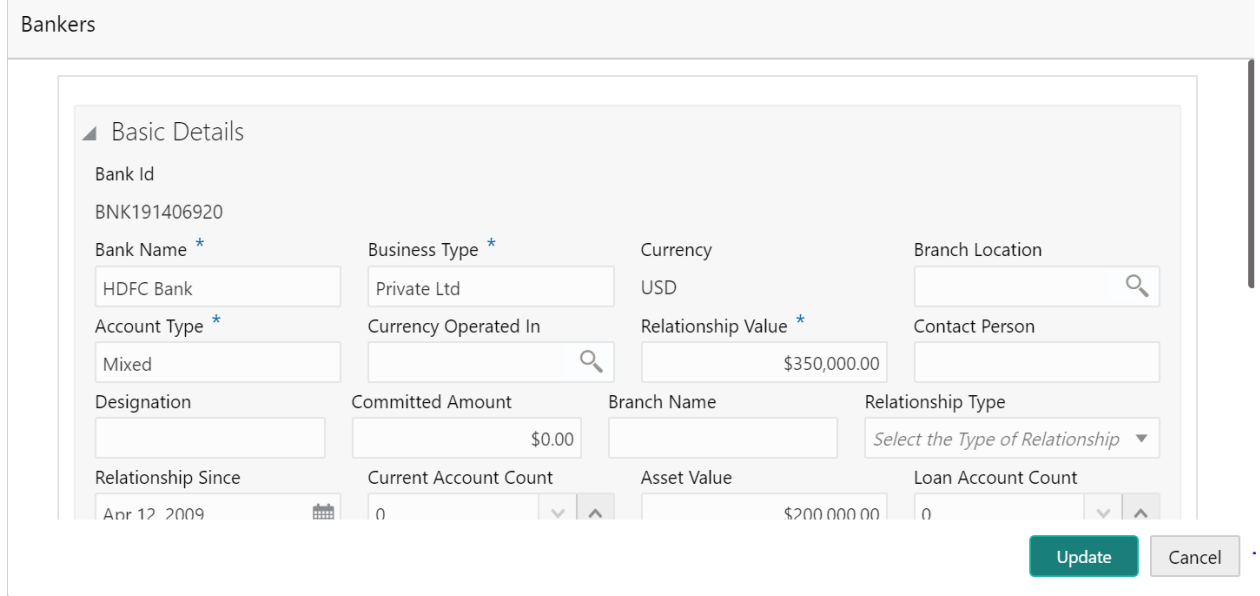

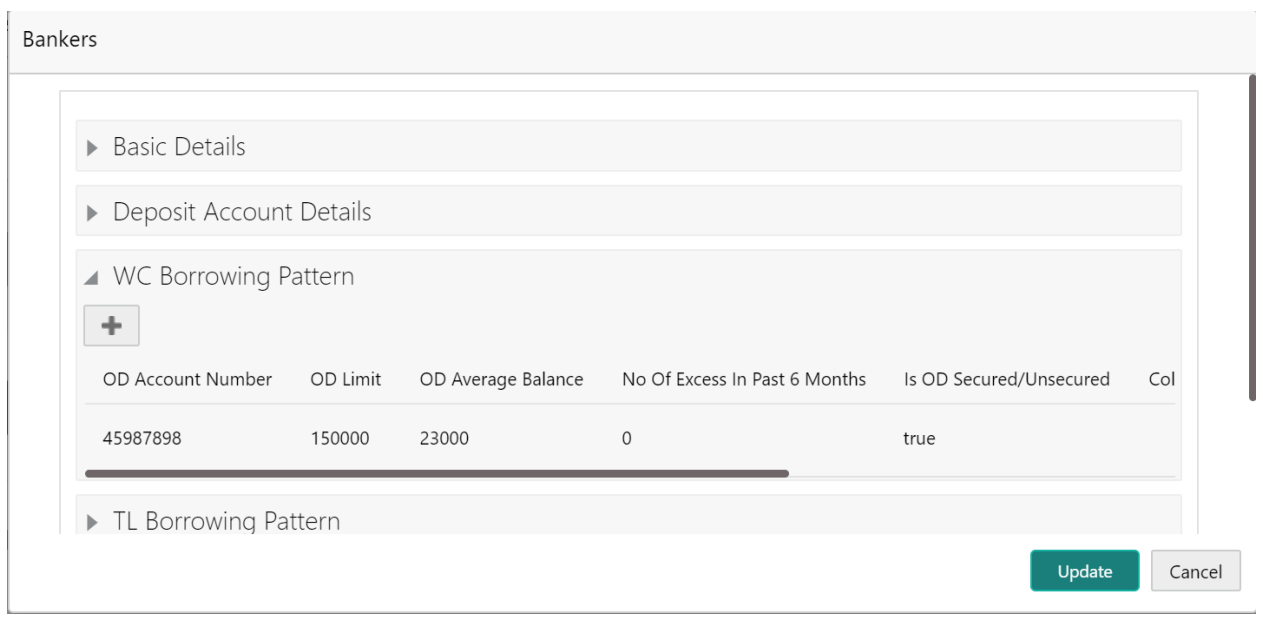

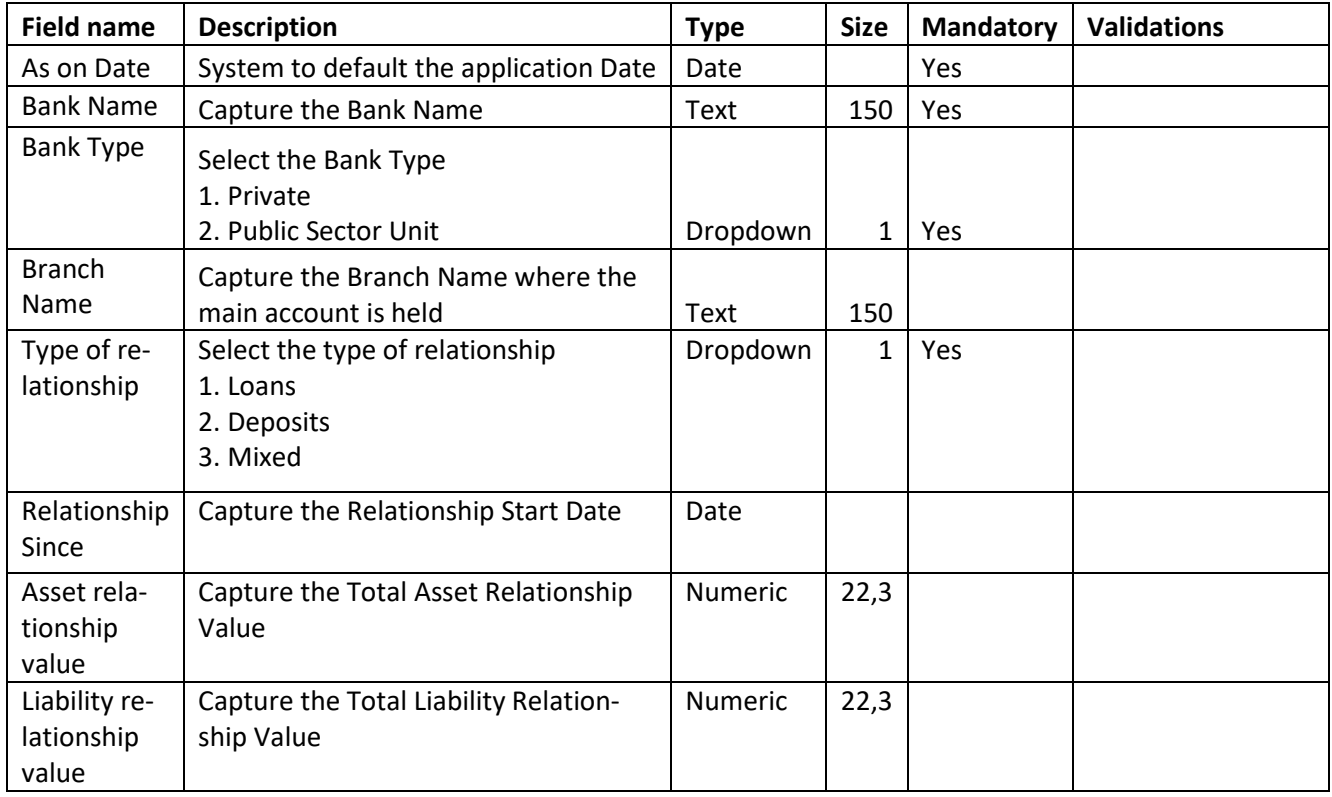

#### **Deposit Account Details**

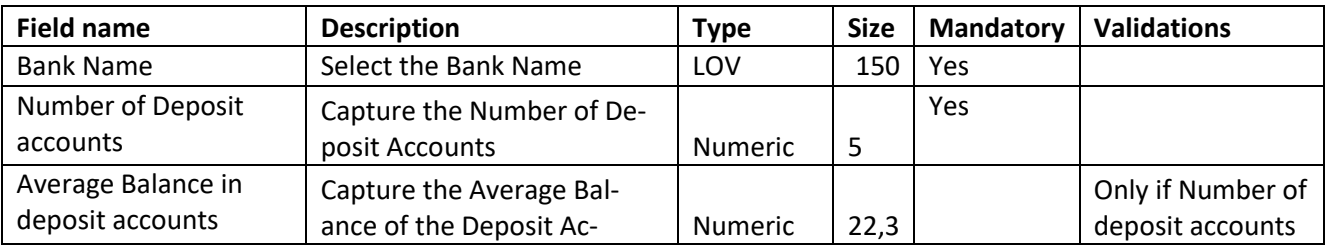

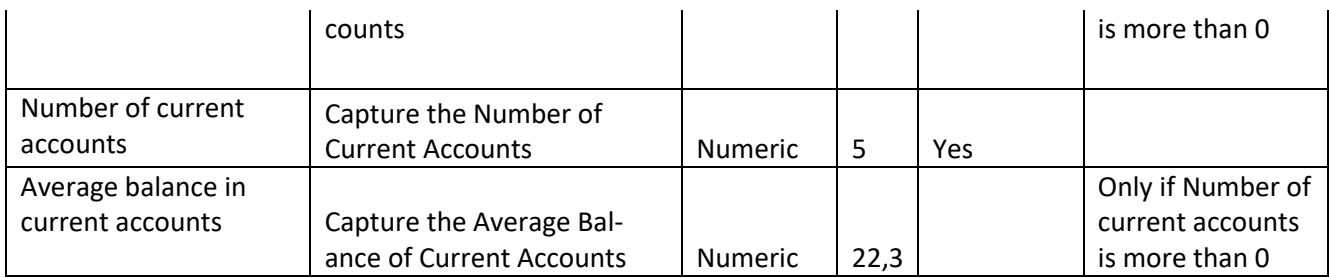

### WC Borrowing Pattern

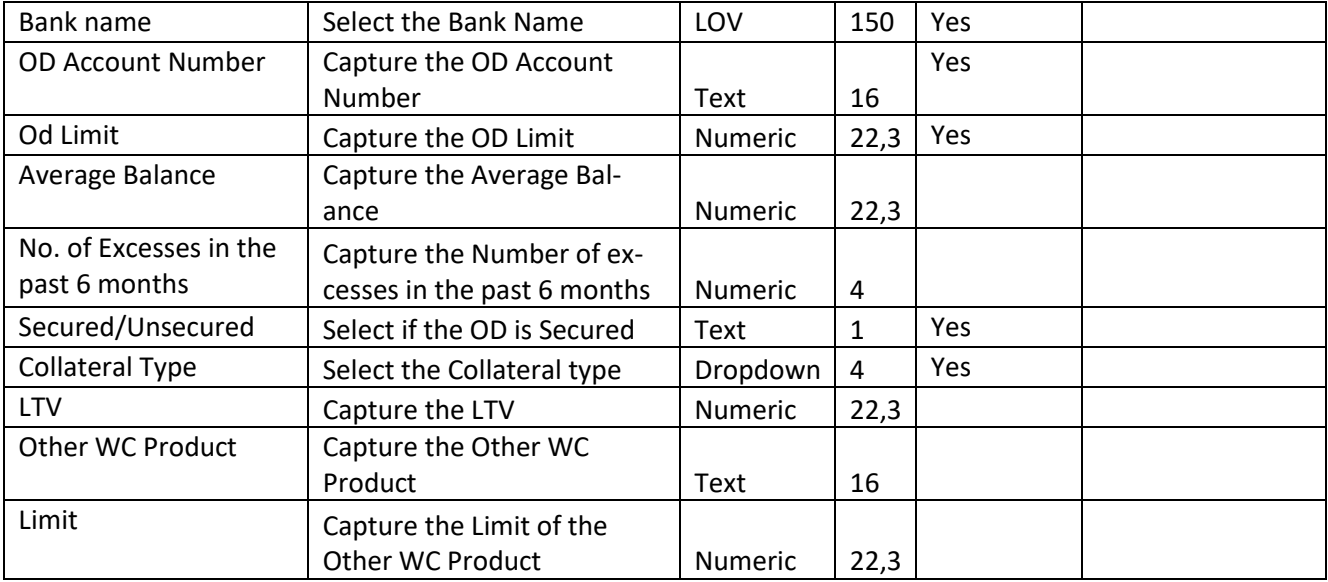

### TL Borrowing Pattern

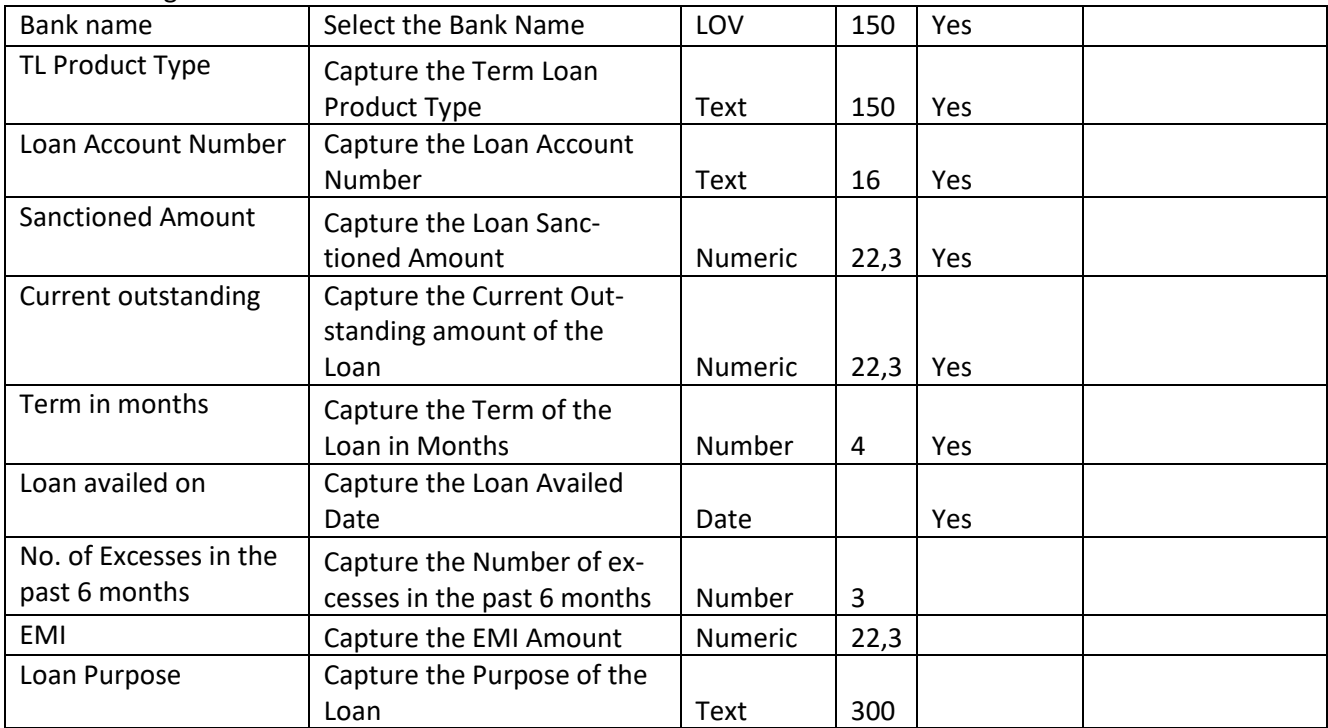

### NFB Borrowing pattern

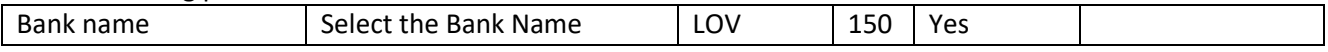

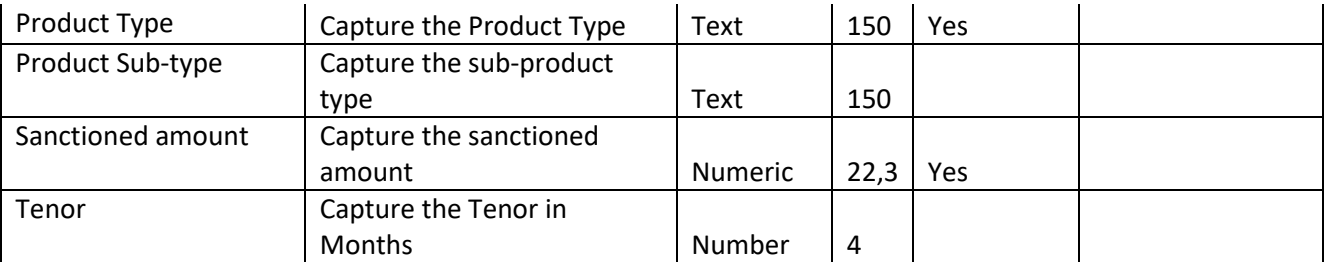

Other Products

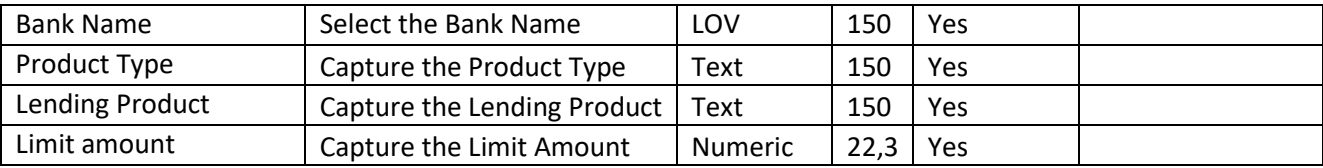

# <span id="page-21-0"></span>**2.2.2.4 Creditors**

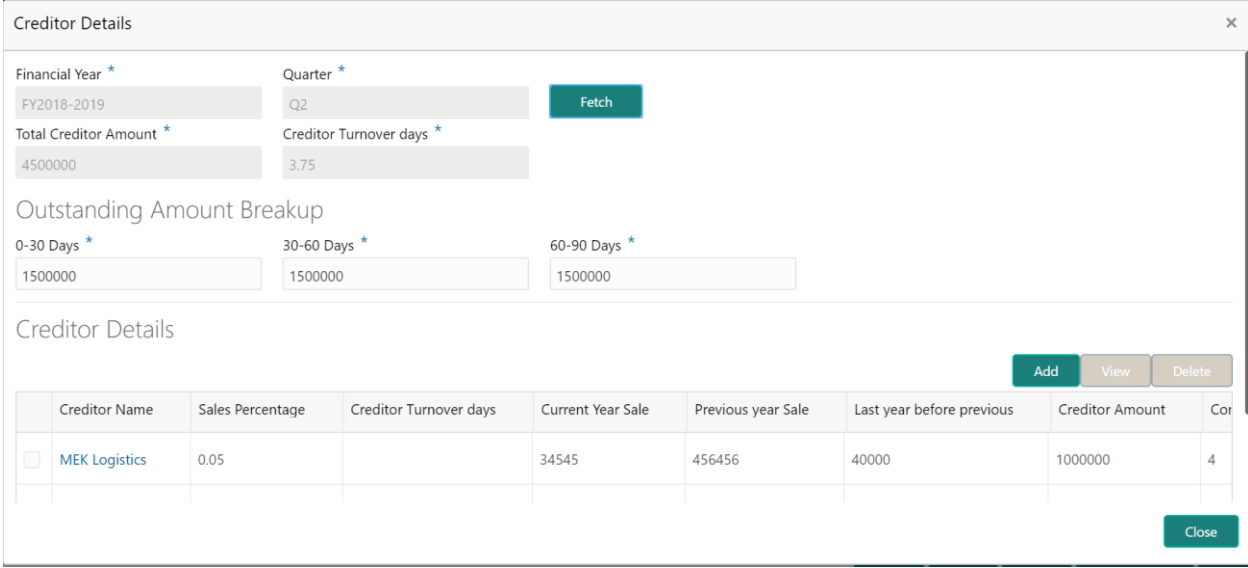

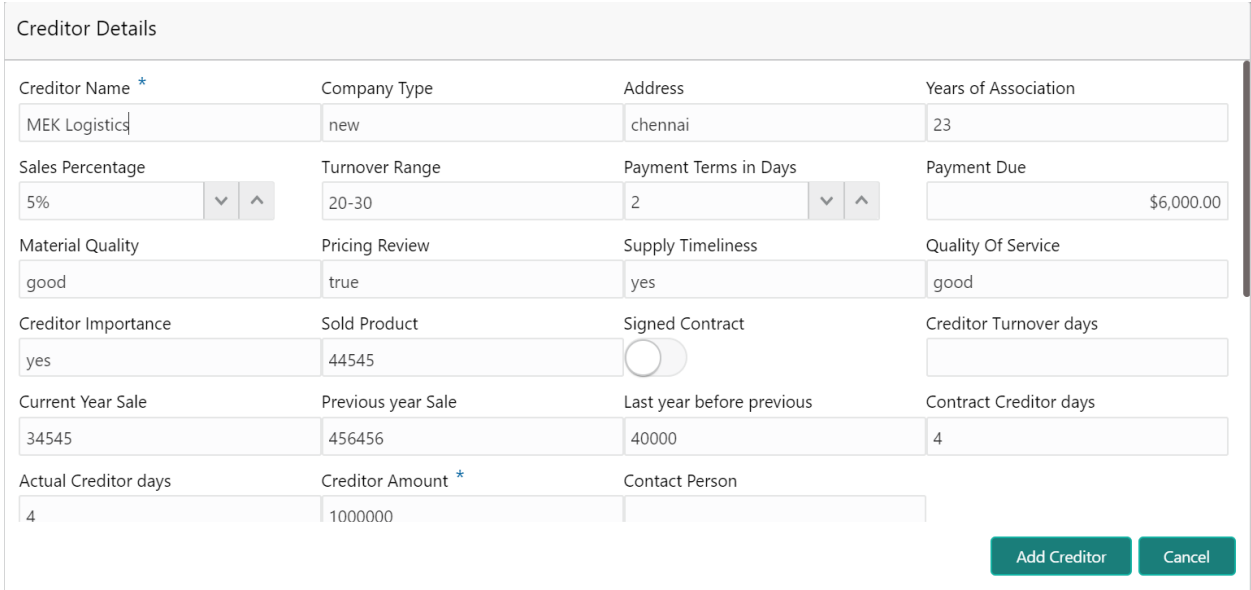

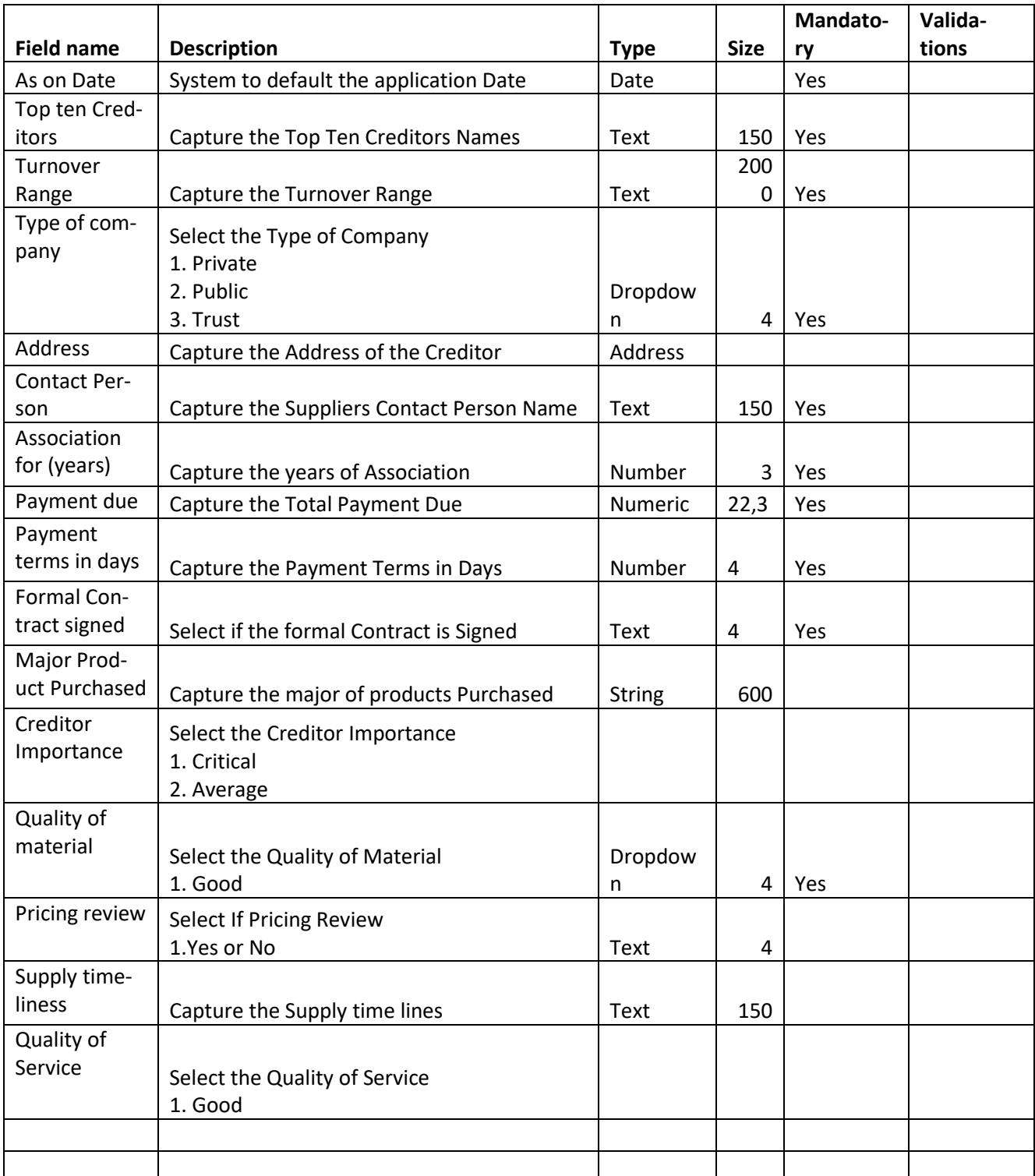

#### **Supply De-**

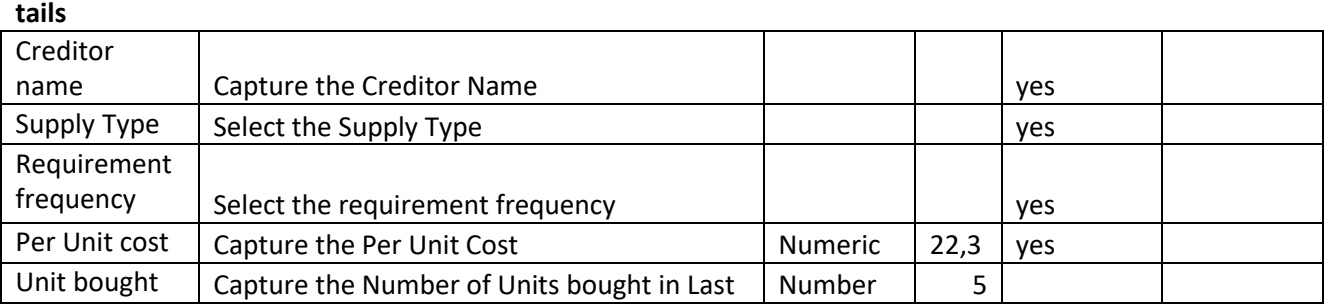

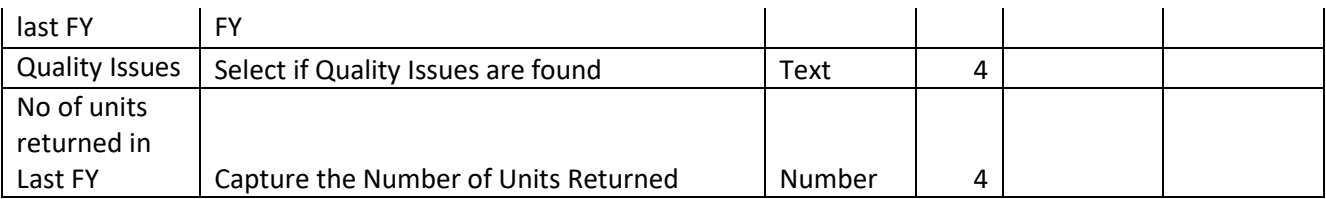

### **Creditor Ag-**

**ing**

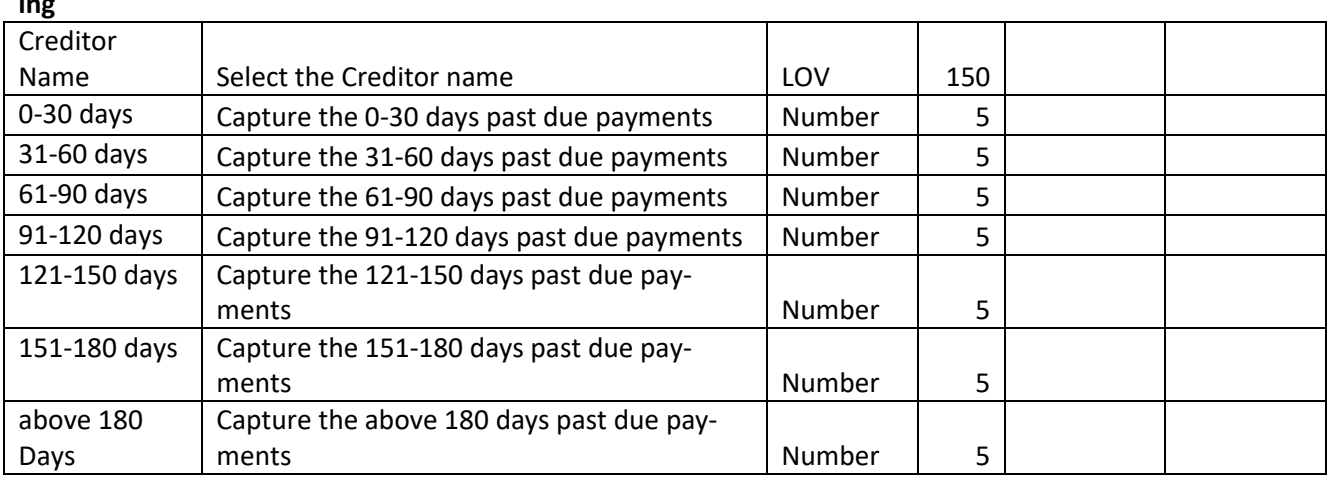

# <span id="page-23-0"></span>**2.2.2.5 Debtors**

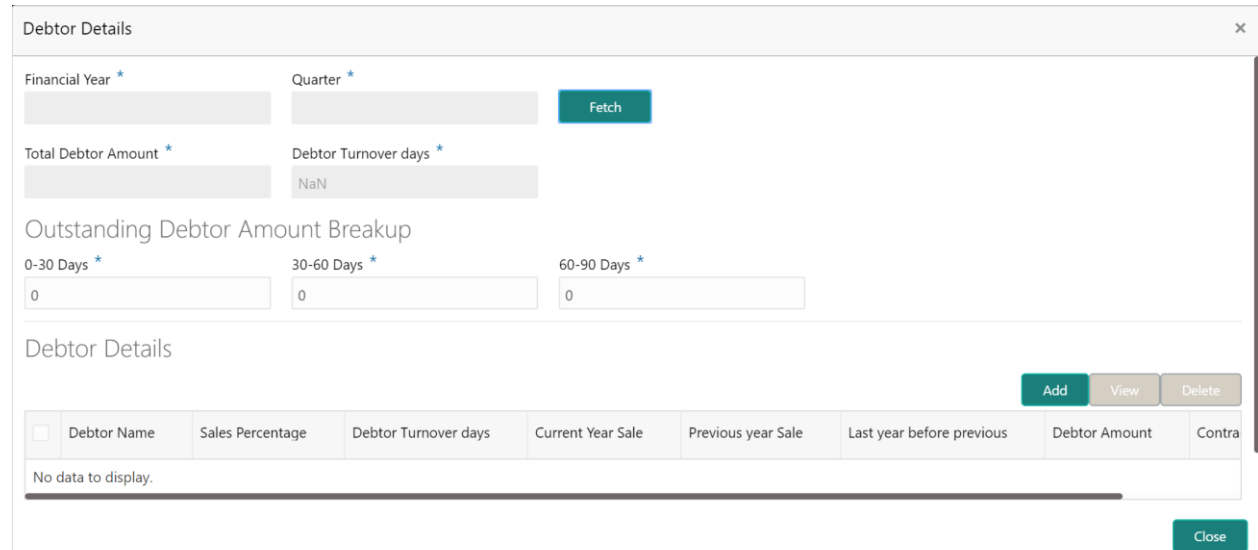

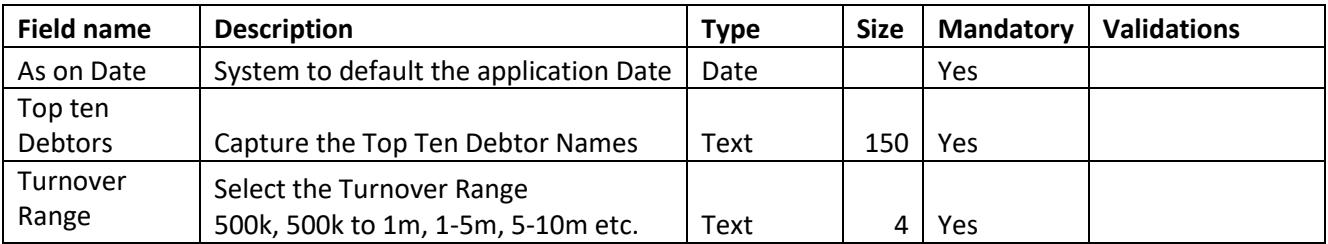

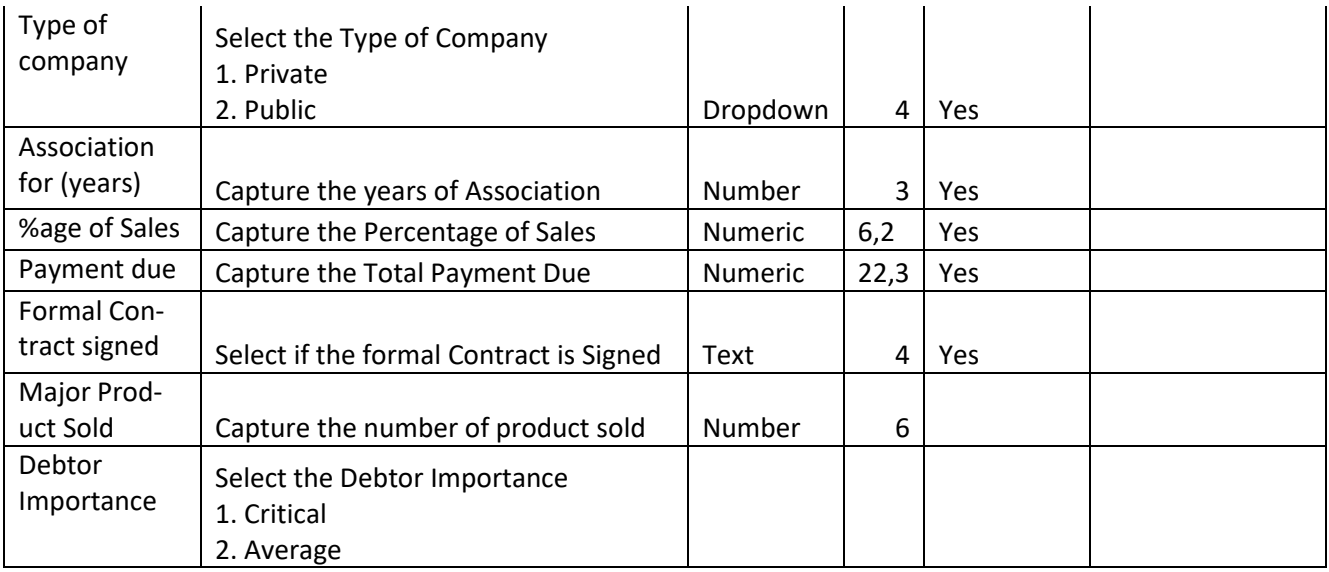

### Supply Details

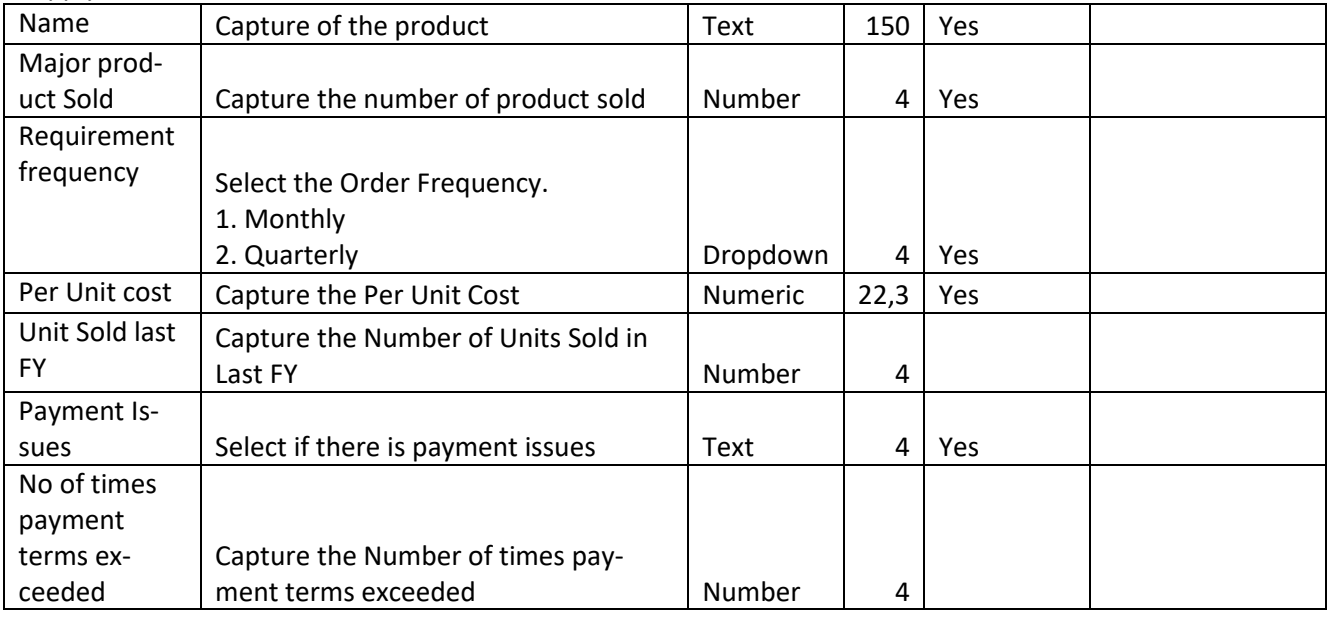

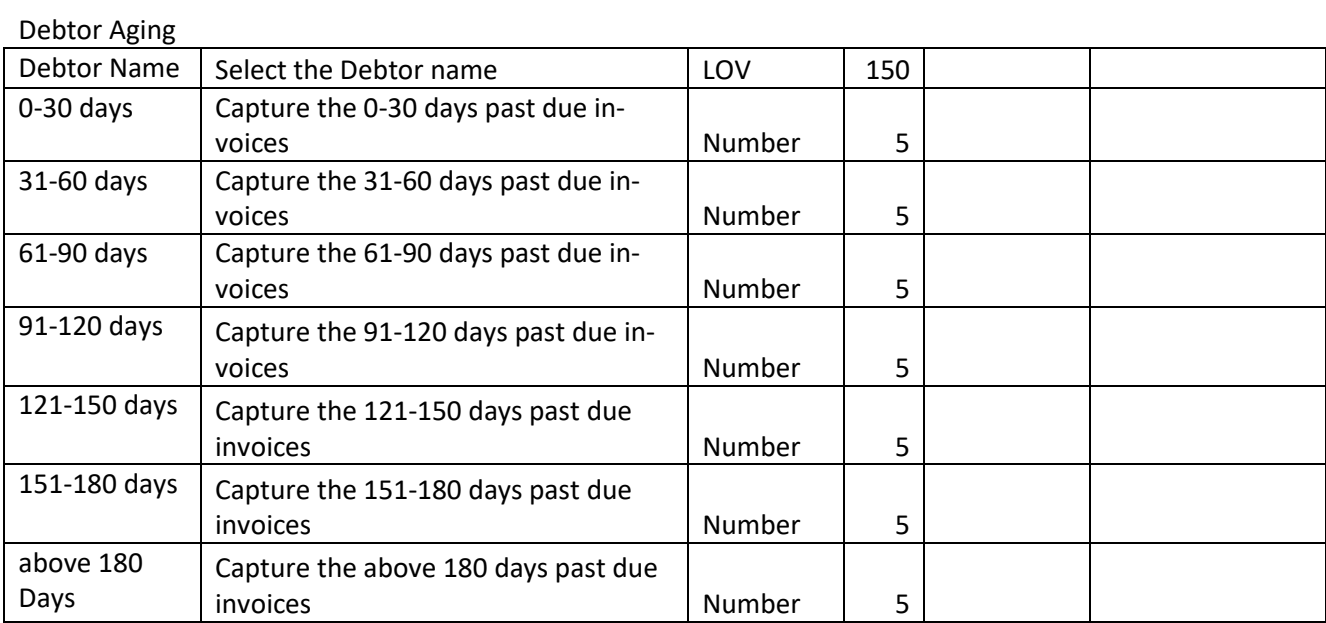

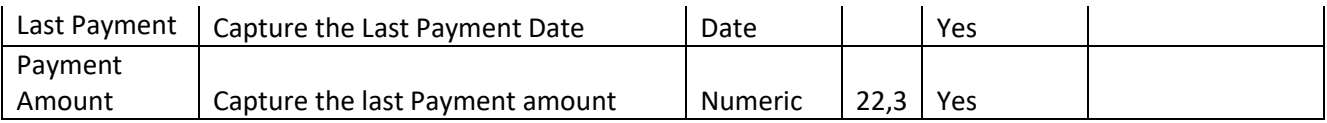

# <span id="page-25-0"></span>**2.2.2.6 Country**

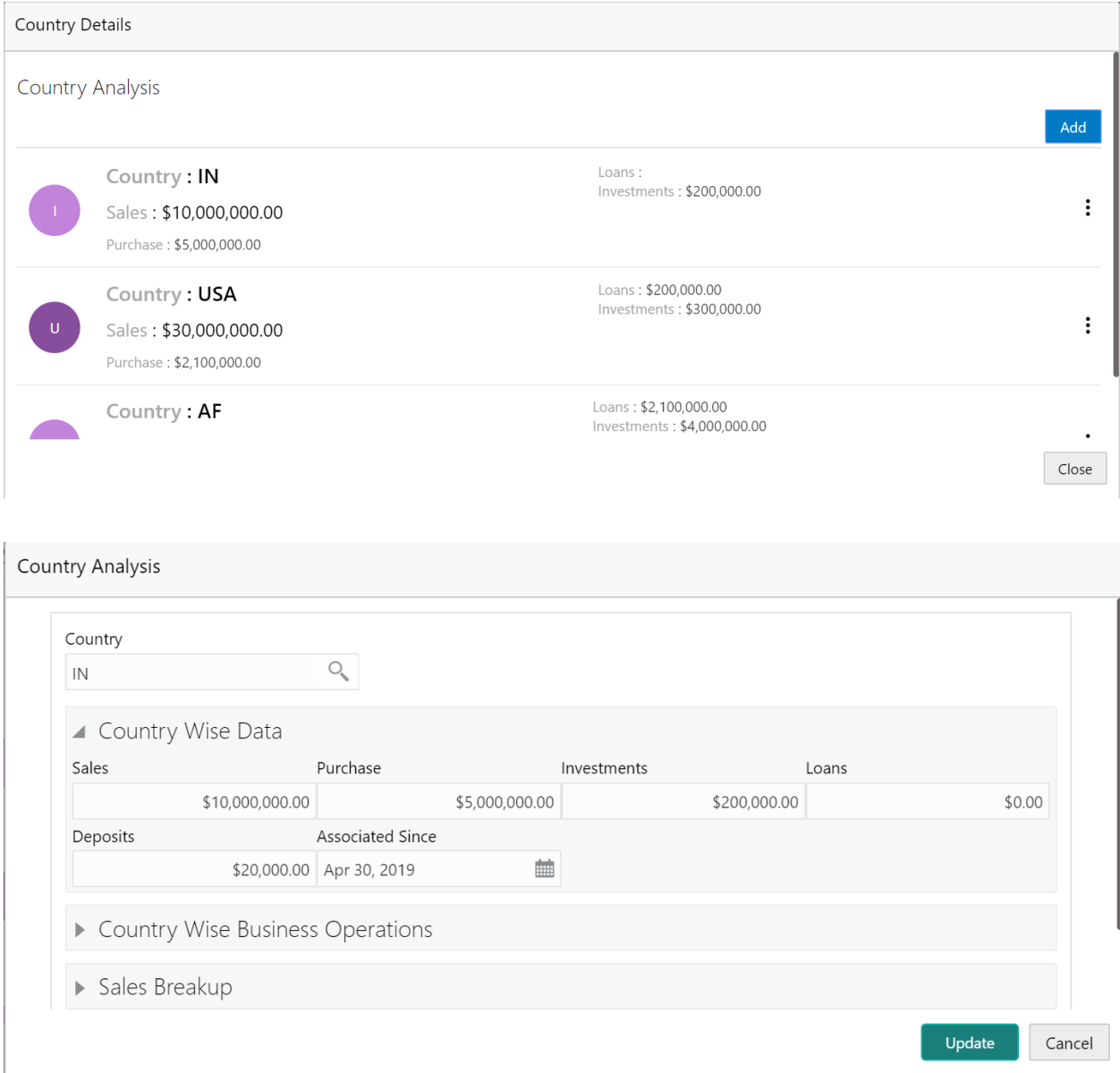

**Country Analysis** 

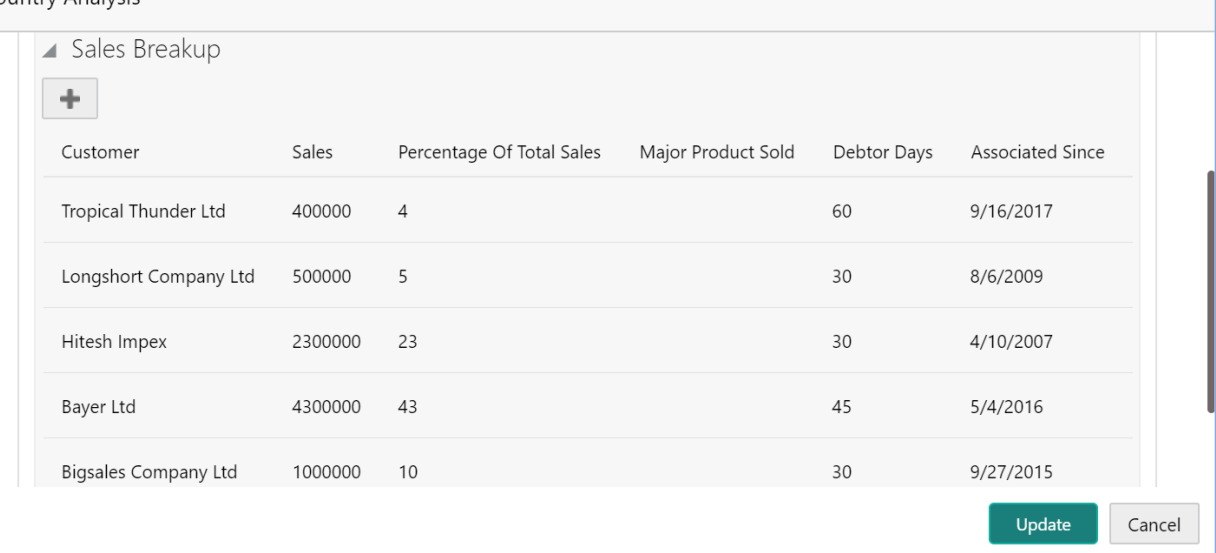

#### Country Analysis Sales Breakup ▲ Purchase Breakup ÷ Supplier Purchase Percentage Of Total Purchases Major Product Bought Creditor Days Associated Sinc 9/16/2017 Lemongrass Pvt Ltd 700000  $14$ 90 Gamon India 800000  $16\,$ 60 8/6/2009 Corbyn Ltd 600000  $12$  $30$ 9/27/2015 Surabhi Electronics 2500000 50  $30$ 4/10/2007 Update Cancel

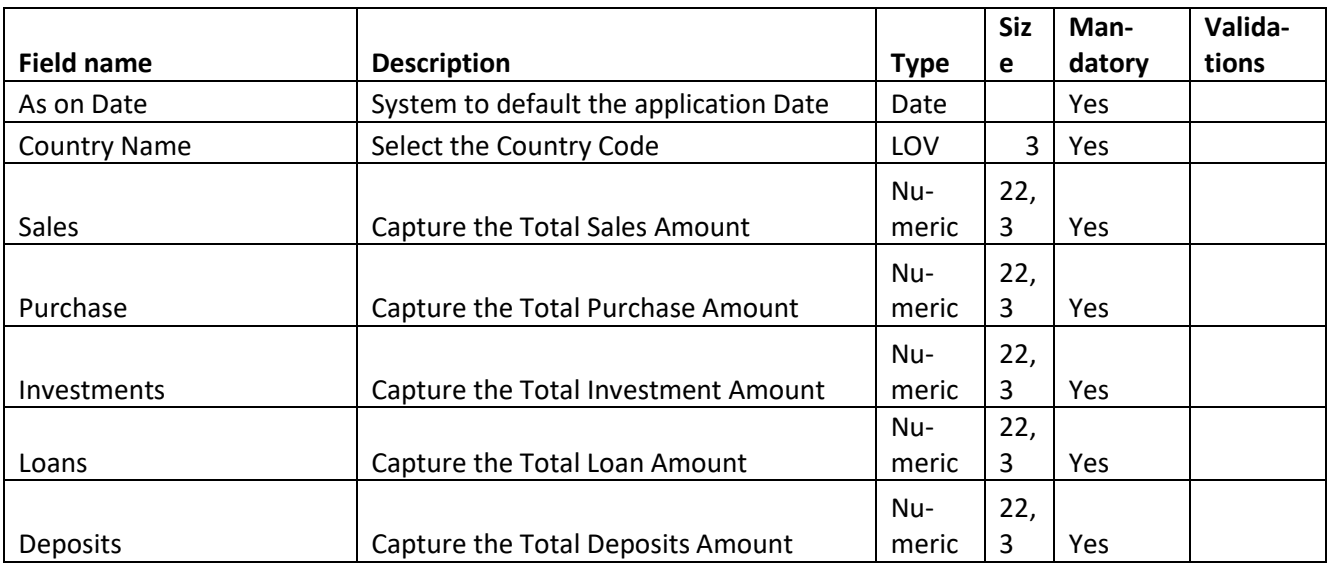

### **Country Wise business operations**

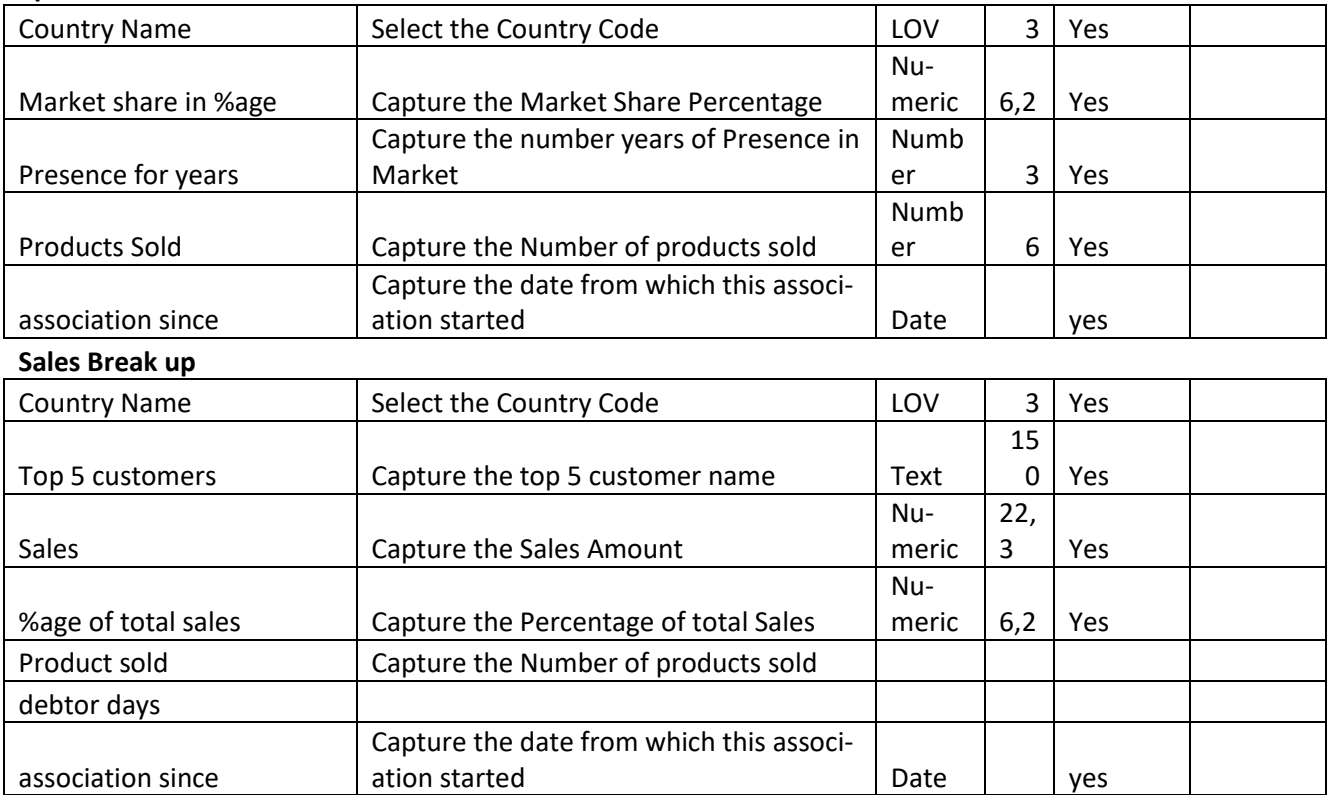

# <span id="page-27-0"></span>**2.2.2.7 Currency**

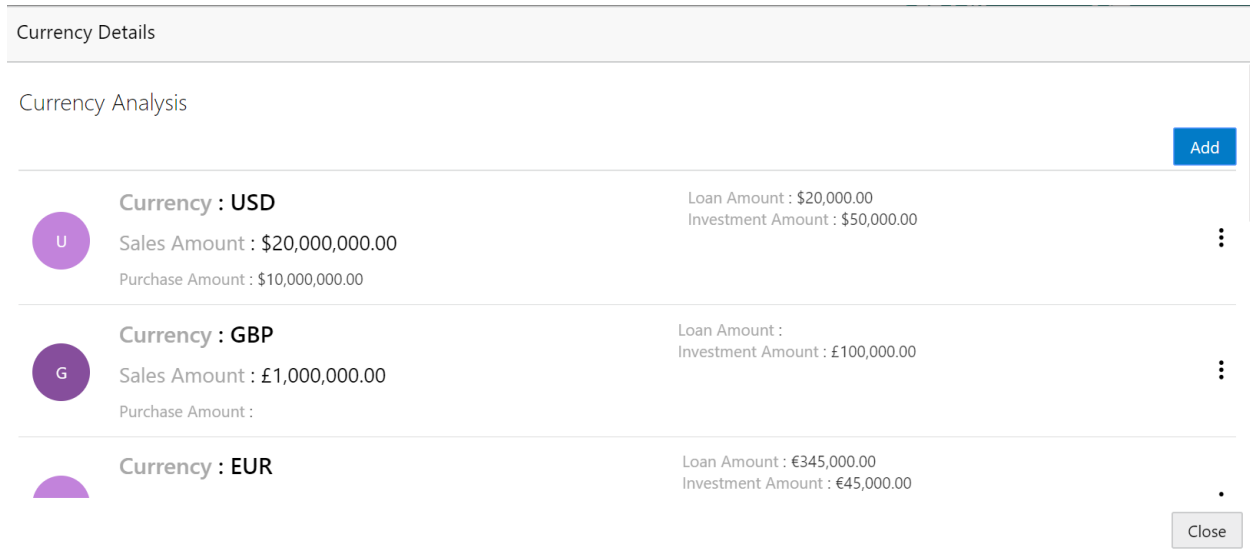

**Currency Analysis** 

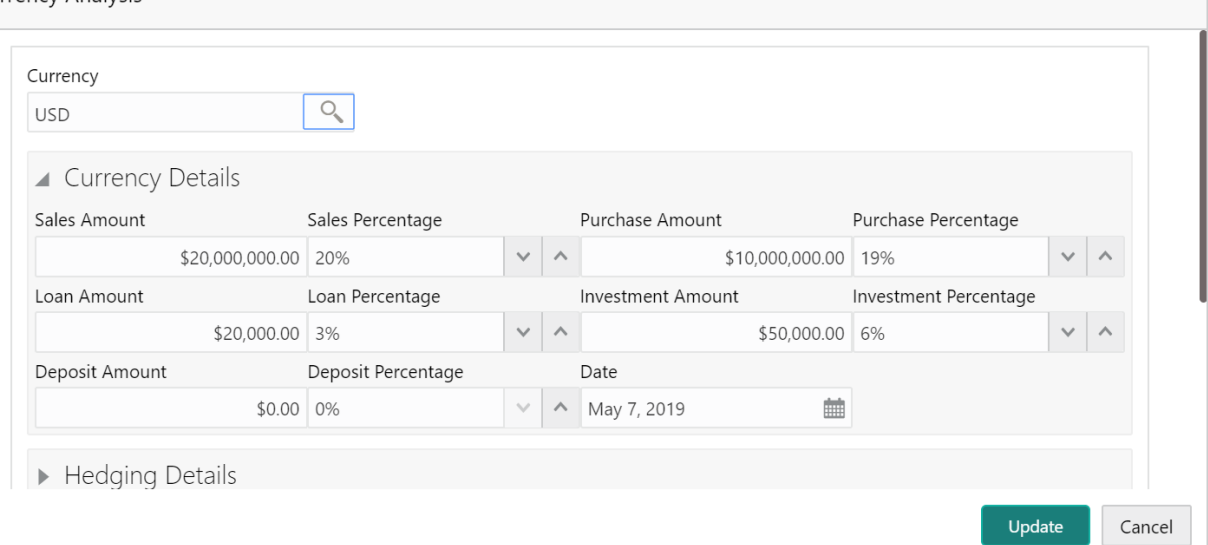

#### **Currency Analysis**

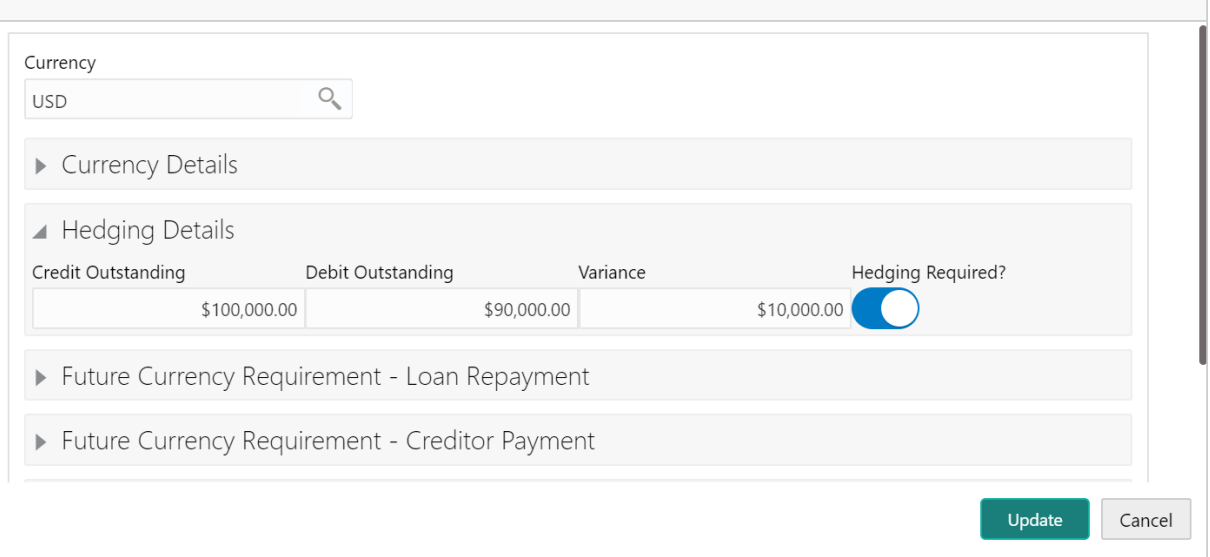

 $Cu$ 

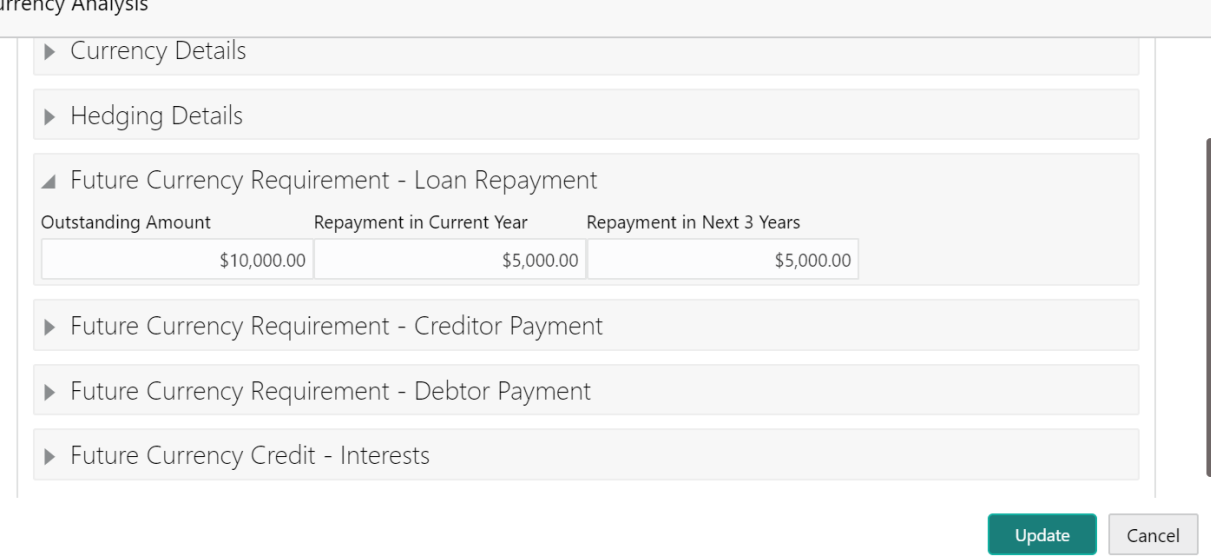

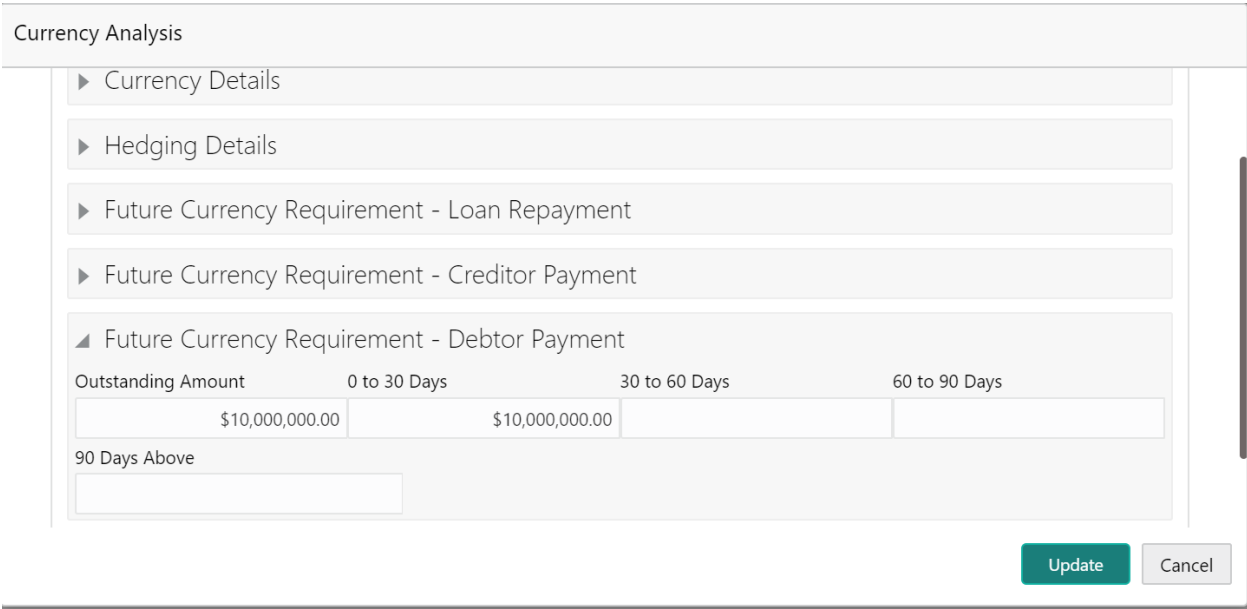

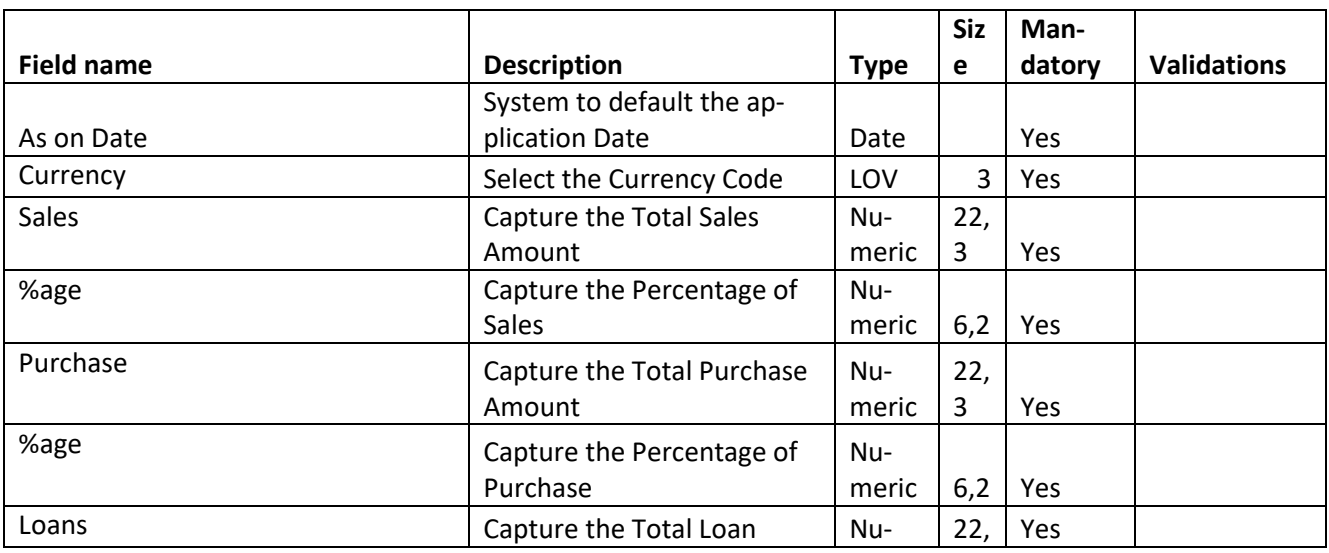

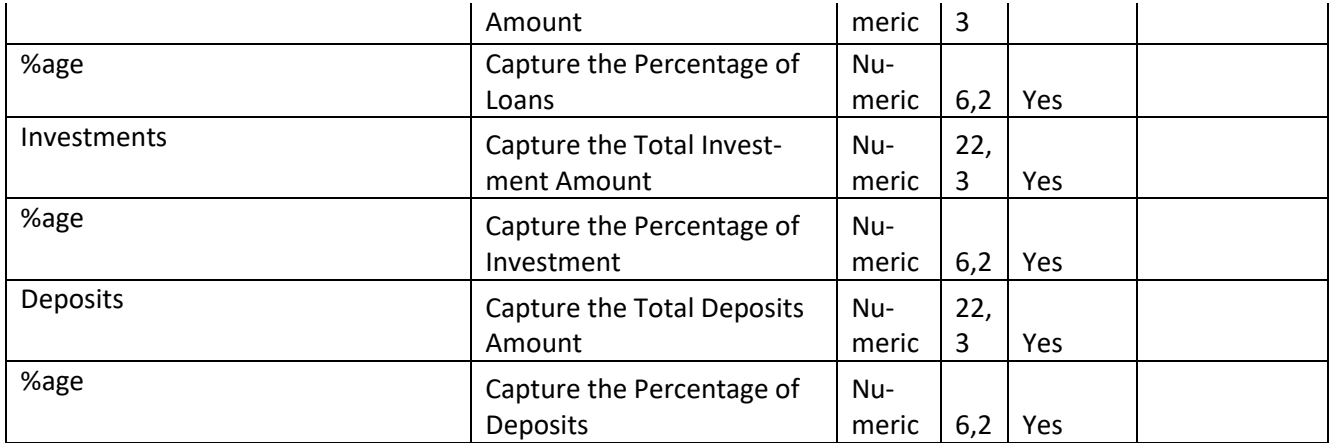

### **Hedging requirement**

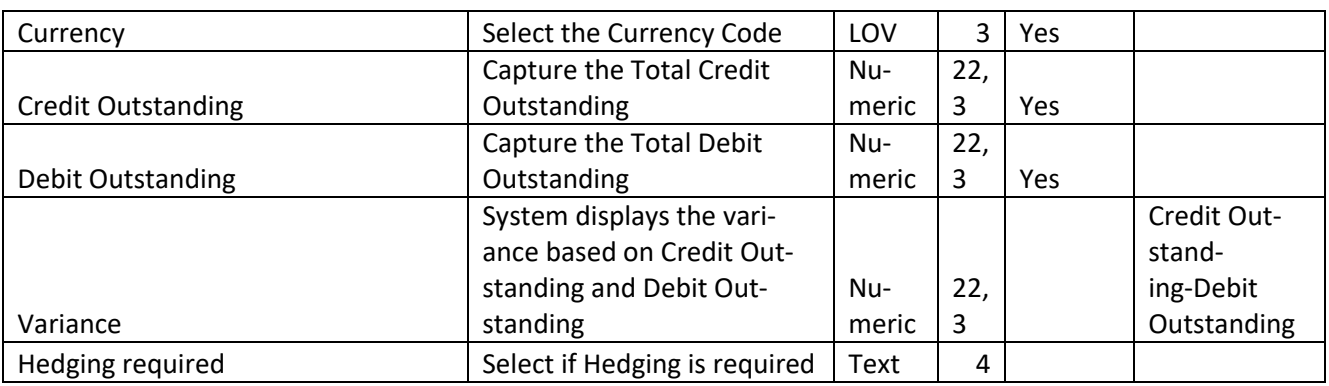

### **Future Currency Requirement-**

**Loan repayment**

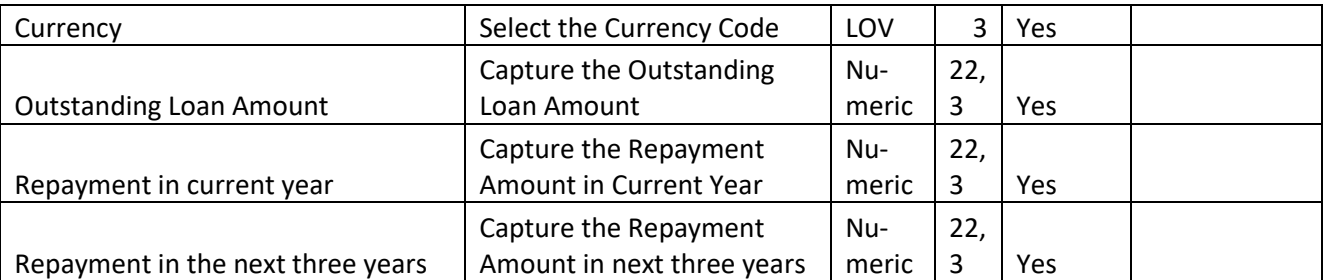

### **Future Currency Requirement-**

### **Creditor Payment**

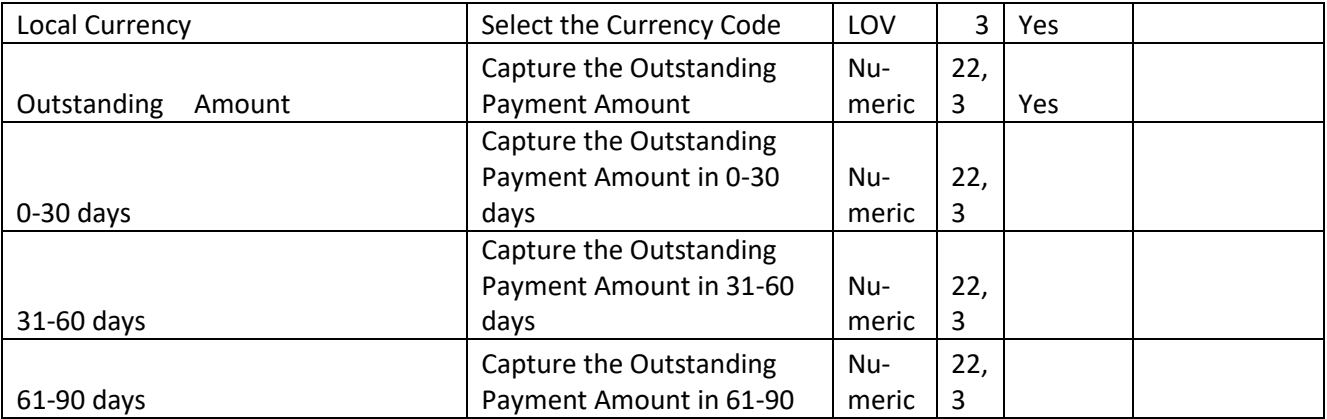

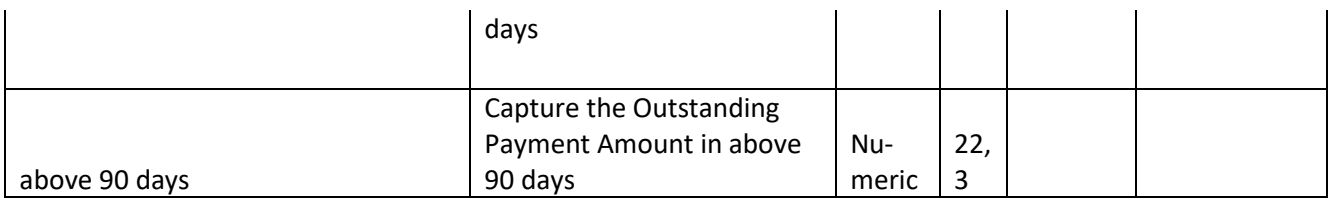

#### **Future Currency Credit- Debtor Payment**

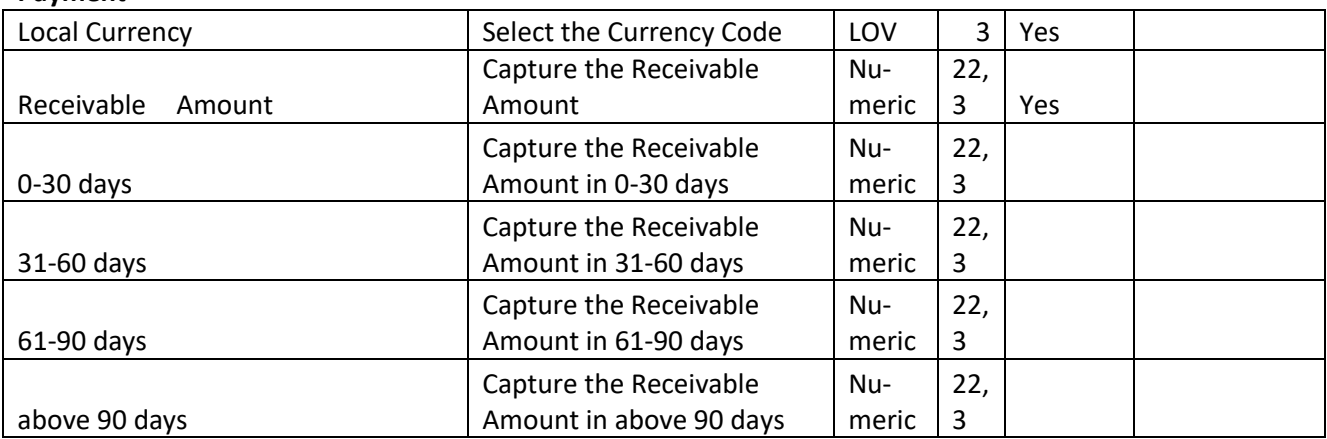

#### **Future Currency Credit- Interests**

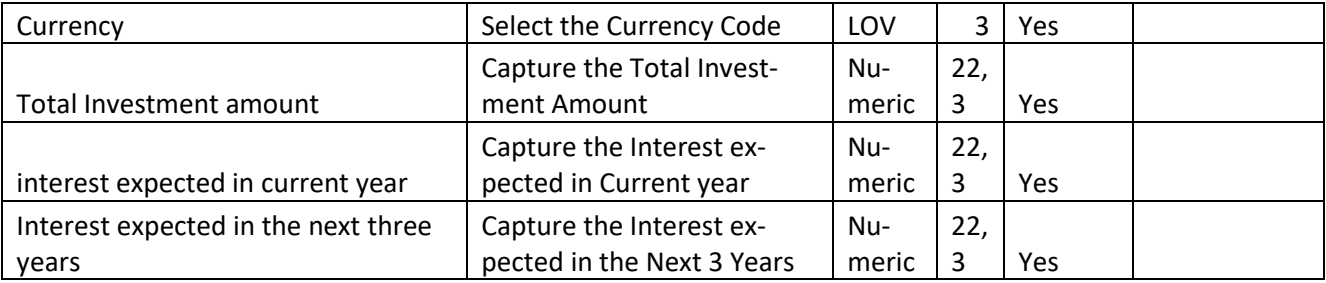

Click on the Edit button in each of the tiles to capture/view the parameters. As soon as the user captures the parameters the Economic Dependency Analysis gets refreshed.

#### **Action Buttons on the each of the Tiles**

a. **Edit** – On Click of Edit the details and you will be able to modify the same.

#### **Action Buttons on the footer**

- c. **Save & Close** On click of Save & Close, the details of the captured will be saved. a. If mandatory fields have not been captured, system will display error until the
	- mandatory fields have been captured.
- d. **Hold** On Click of Hold the task status will be suspended and the task will be available in the Hold queue.
	- a. If mandatory fields have not been captured, system will display error until the mandatory fields have been captured.

**c. Cancel** – On Click the system will ask for confirmation and on confirming the task will be closed without saving the data.

**d. Back** – On Click of Back, the previous screen will be opened.

 **e. Next** – On click of Next, the details of the captured will be saved and then system will move to the Next Screen.

> b. If mandatory fields have not been captured, system will display error until the mandatory fields have been captured.

# <span id="page-32-0"></span>**2.2.3Comments**

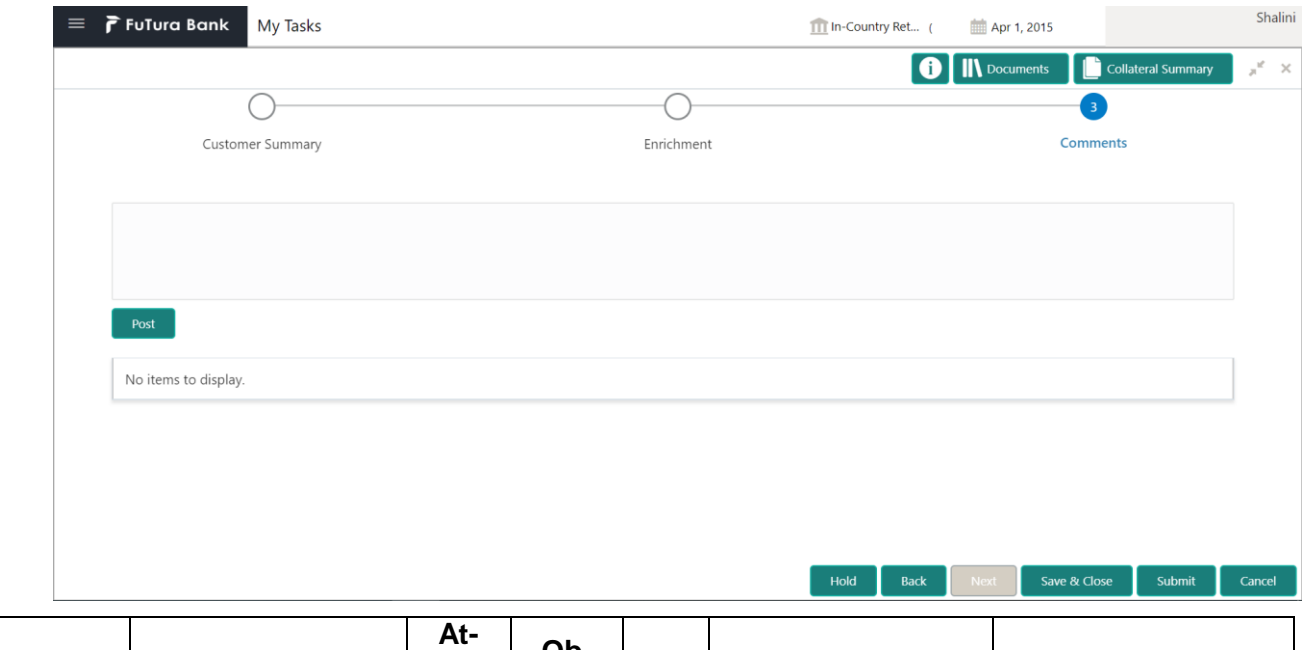

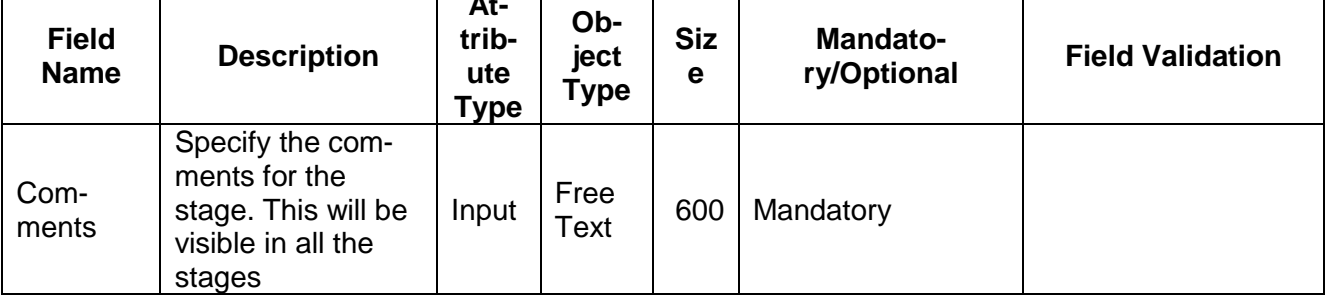

#### **Action Buttons**

 $\overline{r}$ 

After providing required data, you will be able to perform one of the below actions –

- a) **Submit –** On Submit, the checklists applicable for the stage will be defaulted based on the application category. On Verifying all the checklist and on selection of the Outcome of the task the task will be submitted.
- b) **Save & Close** On click of Save & Close, the details of the captured will be saved.
- a. If mandatory fields have not been captured, system will display error until the mandatory fields have been captured.
- c) **Hold** On Click of Hold the task status will be suspended and the task will be available in the Hold queue.
	- a. If mandatory fields have not been captured, system will display error until the mandatory fields have been captured.
- d) **Cancel** On Click the system will ask for confirmation and on confirming the task will be closed without saving the data.
- e) **Back** On Click of Back, the previous screen will be opened.

## <span id="page-34-0"></span>**2.3 Approval Stage**

As an Approver, the user would review the details of the customer's economic dependency and approve.

### <span id="page-34-1"></span>**2.3.1Economic Dependency - Approval**

The user can click on each of the tiles to view the detailed information of each of the customer economic dependencies.

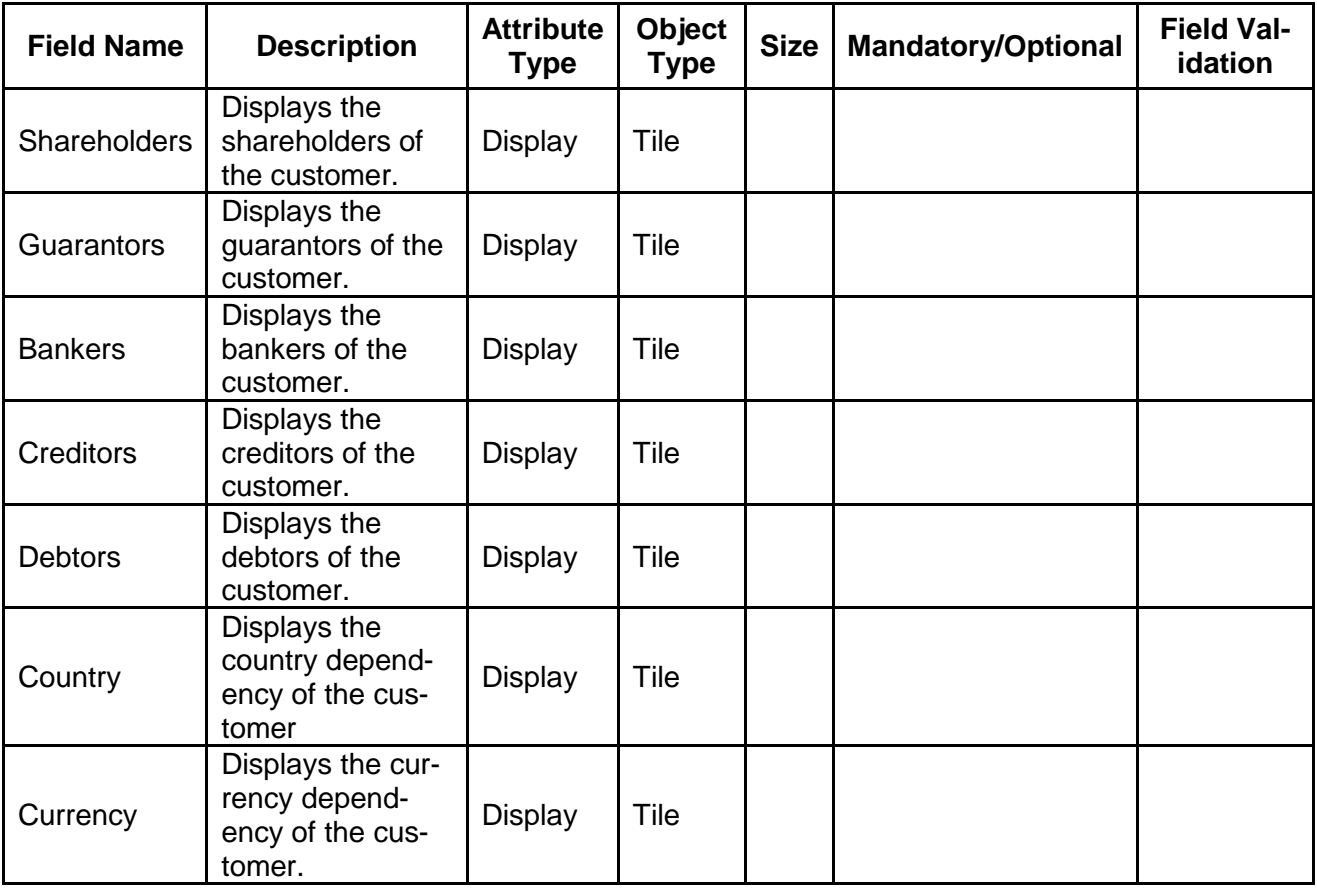

#### **Action Buttons on the footer**

- a. **Save & Close** On click of Save & Close the screen gets closed.
- b. **Hold** On Click of Hold the task status will be suspended and the task will be available in the Hold queue.
	- a. If mandatory fields have not been captured, system will display error until the mandatory fields have been captured.

**c. Cancel** – On Click the system will ask for confirmation and on confirming the task will be closed without saving the data.

**d. Next** – On click of Next, the details of the captured will be saved and then system will move to the Next Screen.

b. If mandatory fields have not been captured, system will display error until the mandatory fields have been captured.

### <span id="page-35-0"></span>**2.3.2Comments**

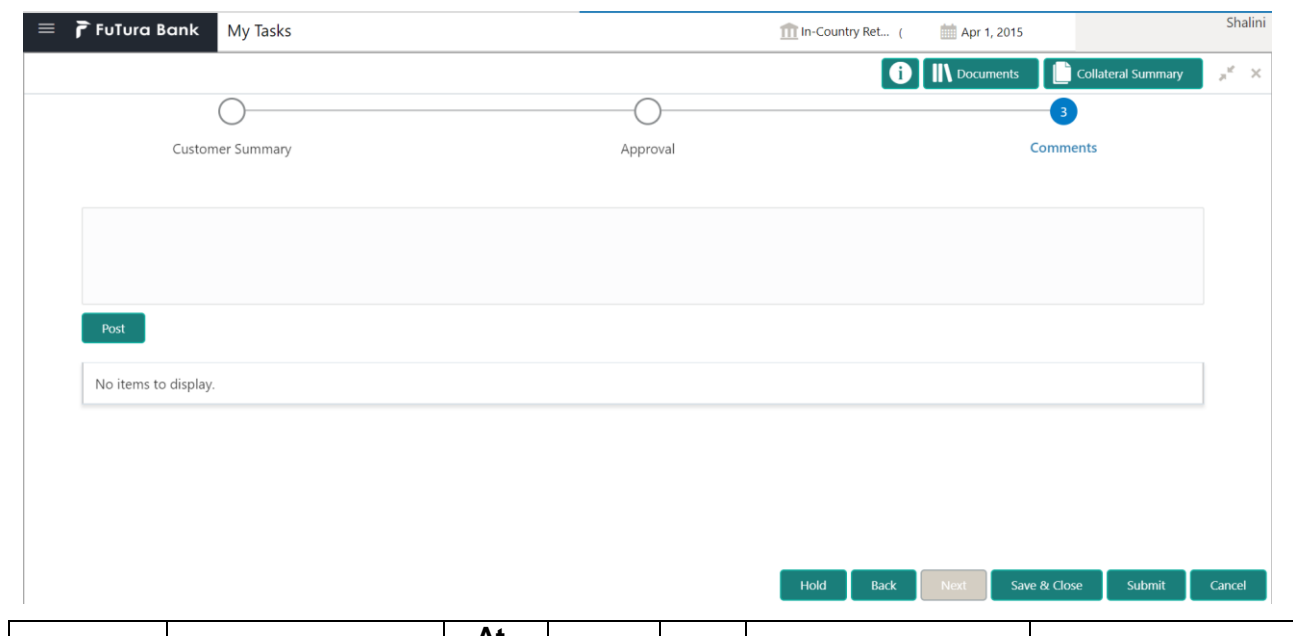

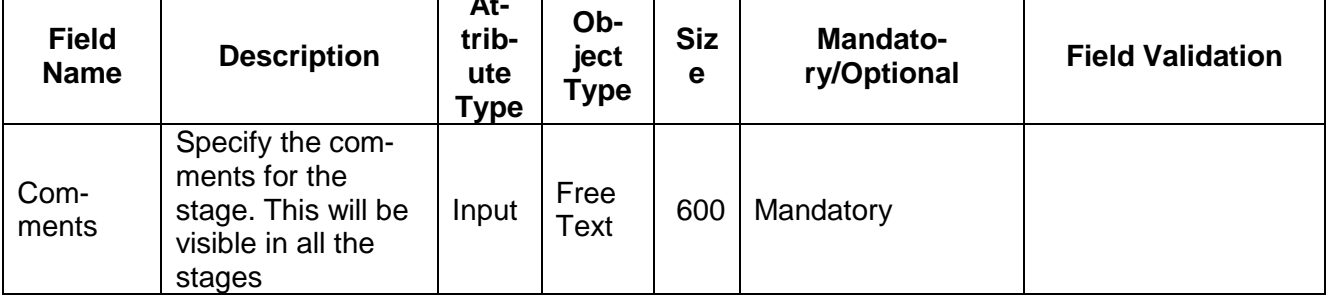

#### **Action Buttons**

After providing required data, you will be able to perform one of the below actions –

- a) **Submit –** On Submit, the checklists applicable for the stage will be defaulted based on the application category. On Verifying all the checklist and on selection of the Outcome of the task the task will be submitted.
- b) **Save & Close** On click of Save & Close, the details of the captured will be saved.
	- a. If mandatory fields have not been captured, system will display error until the mandatory fields have been captured.
- c) **Hold** On Click of Hold the task status will be suspended and the task will be available in the Hold queue.
	- a. If mandatory fields have not been captured, system will display error until the mandatory fields have been captured.
- d) **Cancel** On Click the system will ask for confirmation and on confirming the task will be closed without saving the data.
- e) **Back** On Click of Back, the previous screen will be opened.

# <span id="page-36-0"></span>**2.4 Economic Dependency Query**

#### **MenuCredit Facilities Economic Dependency Analysis View**

#### **(Screen)**

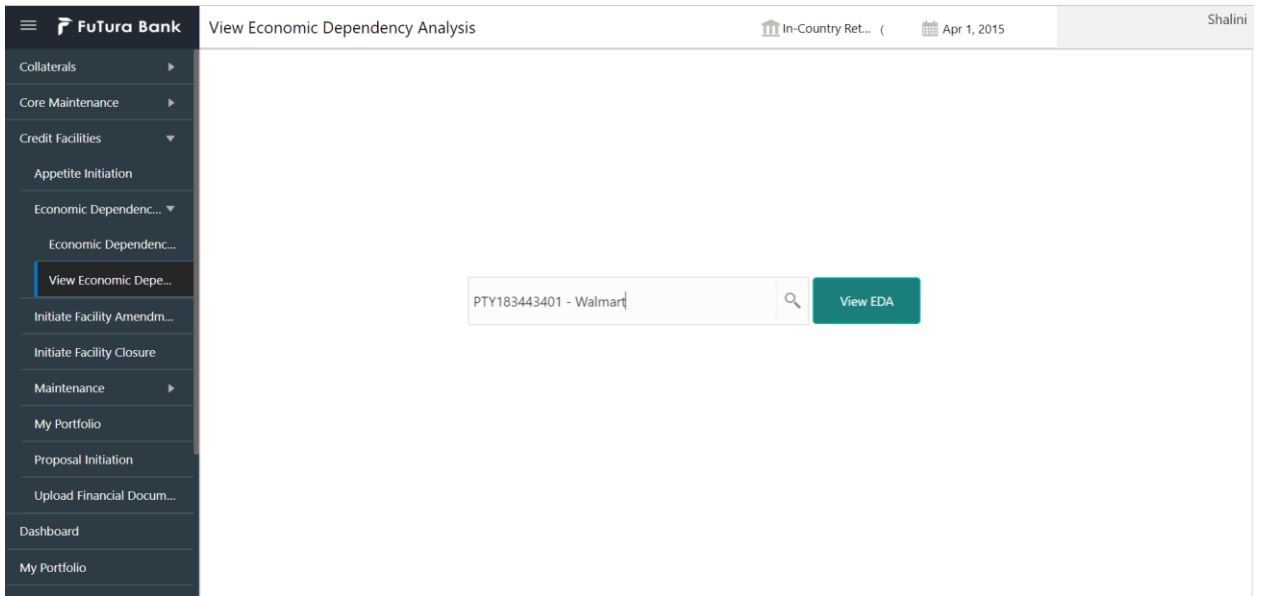

From the 'menu bar', you can initiate a new economic dependency analysis.

On selecting, Economic Dependency Analysis View, a new screen will open to capture the details.

User can select the customer (party) and click on View EDA to view the economic dependency analysis of the selected customer.

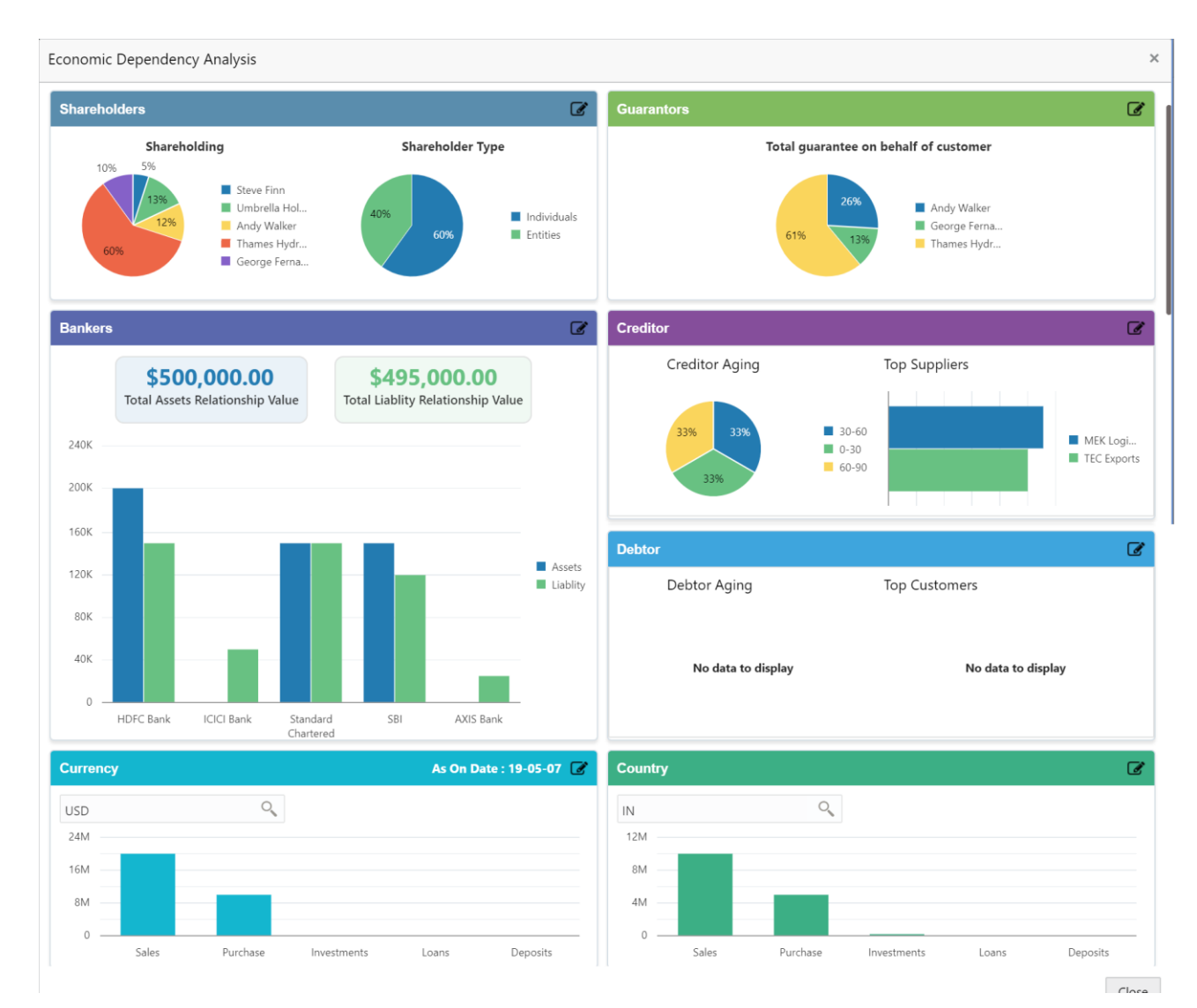

The customer's economic dependencies on the following parameters will be displayed and the user can modify the same.

- Bankers
- **Cuarantors**
- **Shareholders**
- **•** Creditors
- Debtors
- Currency and
- Country

The user can click on each of the tiles to view the detailed information of each of the customer economic dependencies.

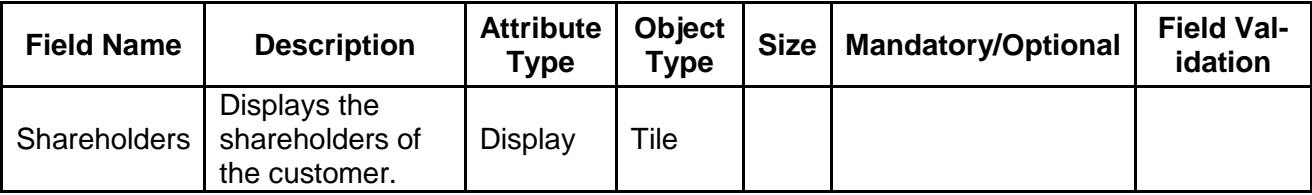

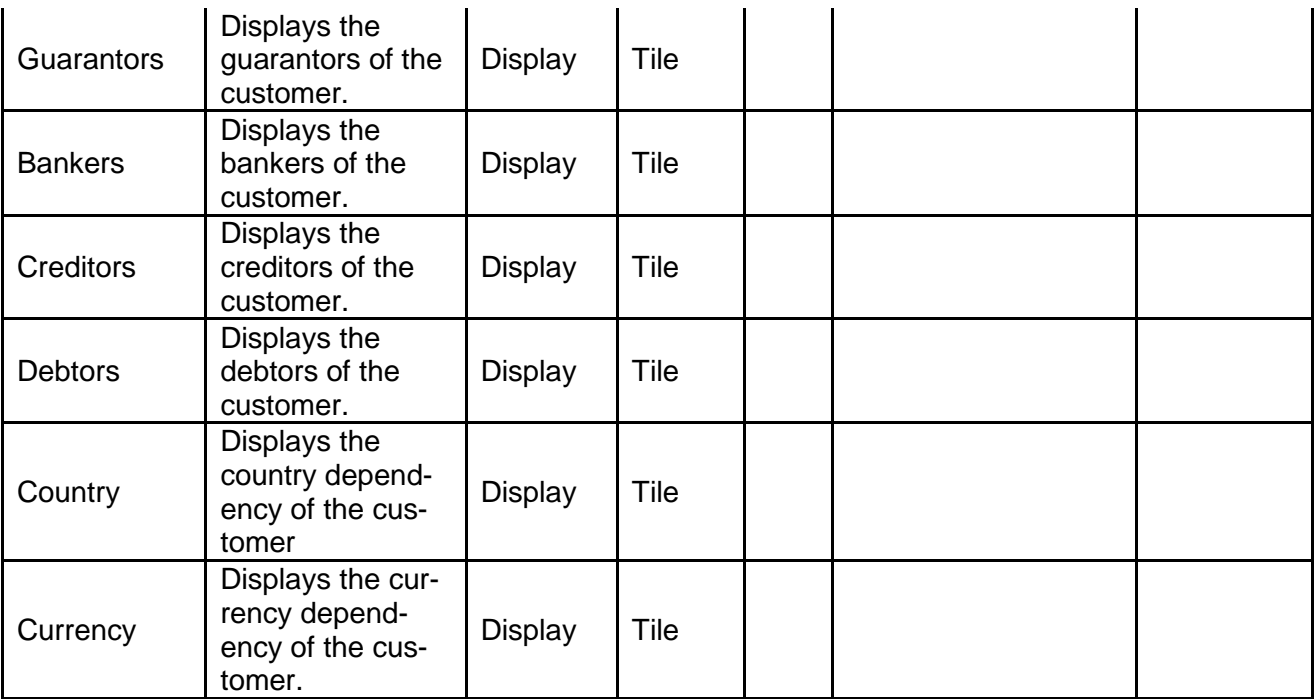

### **3. Reference and Feedback**

### <span id="page-39-1"></span><span id="page-39-0"></span>**3.1 References**

For more information on any related features, you can refer to the following documents:

- **Oracle Banking Procedure User Guide**
- **Dracle Banking SMS User Guide**<br>**Canale Banking Common Core**
- **Dracle Banking Common Core**<br>**Dracle Banking Credit Facilities**
- Oracle Banking Credit Facilities Process Management Installation Guides

**Documentation Accessibility**

<span id="page-39-2"></span>For information about Oracle's commitment to accessibility, visit the Oracle Accessibility Program website at http://www.oracle.com/pls/topic/lookup?ctx=acc&id=docacc.

### **3.2 Feedback and Support**

Oracle welcomes customers' comments and suggestions on the quality and usefulness of the document. Your feedback is important to us. If you have a query that is not covered in this user guide or if you still need assistance, please contact documentation team.